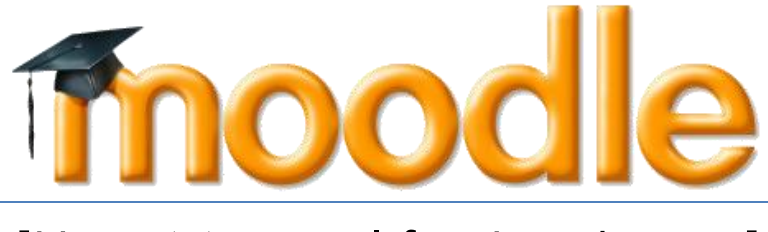

# [User Manual for Lecturers]

**Version 1.0 12/1/2014**

## **Table of Contents**

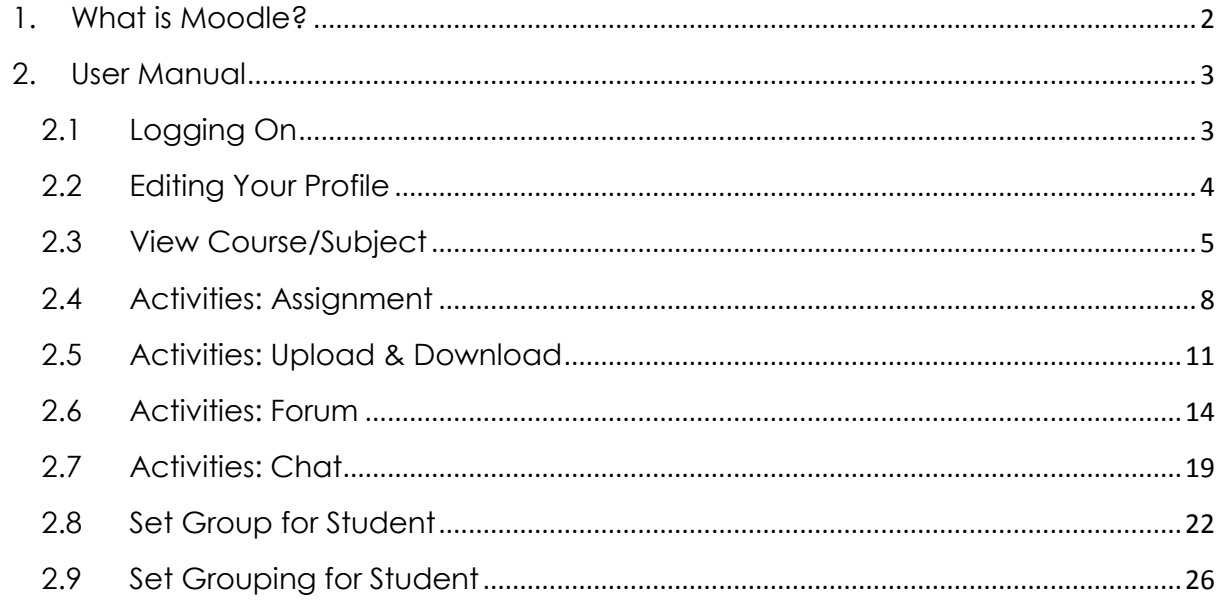

## <span id="page-2-0"></span>**1. What is Moodle?**

Moodle (*Modular Object-Oriented Dynamic Learning Environment*) is a free opensource learning management system or e-Learning platform that serves educators and learners across the globe. It is the most widely used LMS in the world and currently has over 68 million users world-wide (and growing!).

Moodle was developed in 2002 by Martin Dougiamas to help educators create online courses with a focus on interaction and collaborative construction of content.

Moodle has several features considered typical of an e-learning platform, in addition to some original innovations like its filtering system. Moodle is a learning management system (LMS). Moodle can be used in many types of environments such as in education, training and development, and business settings.

Some typical features of Moodle are:

- Assignment submission
- Discussion forum
- Files download
- Grading
- Moodle instant messages
- Online calendar
- Online news and announcement (College and course level)
- Online quiz
- Wiki
- Gamification

#### **Designed to support both teaching and learning**

With over 10 years of development quided by [social constructionist pedagogy,](https://docs.moodle.org/27/en/Philosophy) Moodle delivers a powerful set of learner-centric tools and collaborative learning environments that empower both teaching and learning.

#### **Easy to use**

A simple interface, drag-and-drop features, and [well-documented resources](https://docs.moodle.org/27/en/Main_page) along with ongoing usability improvements make Moodle easy to learn and use.

#### **Use anytime, anywhere, on any device**

Moodle is web-based and so can be accessed from anywhere in the world. With a default mobile-compatible (soon to be responsive) interface and cross-browser compatibility, content on the Moodle platform is easily accessible and consistent across different web browsers and devices.

## <span id="page-3-1"></span><span id="page-3-0"></span>**2. User Manual**

## **2.1 Logging On**

2.1.1 To access Moodle go to *<http://lms.icam.edu.my/moodle>* from Google Chrome or Firefox.

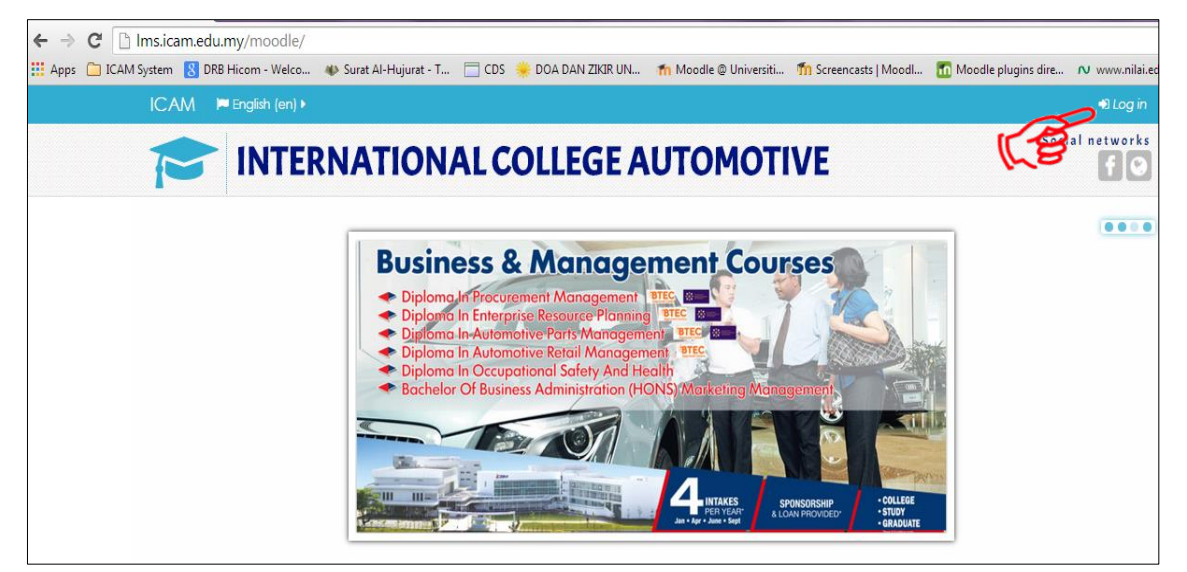

Figure 2-1 : Moodle Homepage

The first screen you will see is the Moodle home page. Click in the upper right corner to **login**. The screen is as in Figure 2-1.

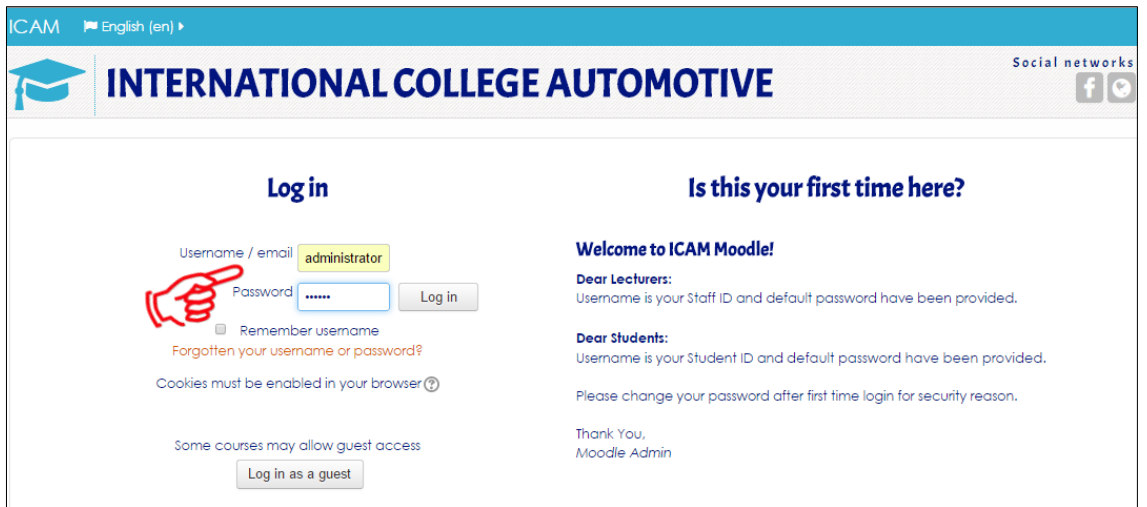

Figure 2-2 : Login Page

Please enter your Username and Password and Click **Log in**

## <span id="page-4-0"></span>**2.2 Editing Your Profile**

2.2.1 The first time you login, you can update your user profile and you need to change the default password. The screen is as in Figure 2-3 to 2-6.

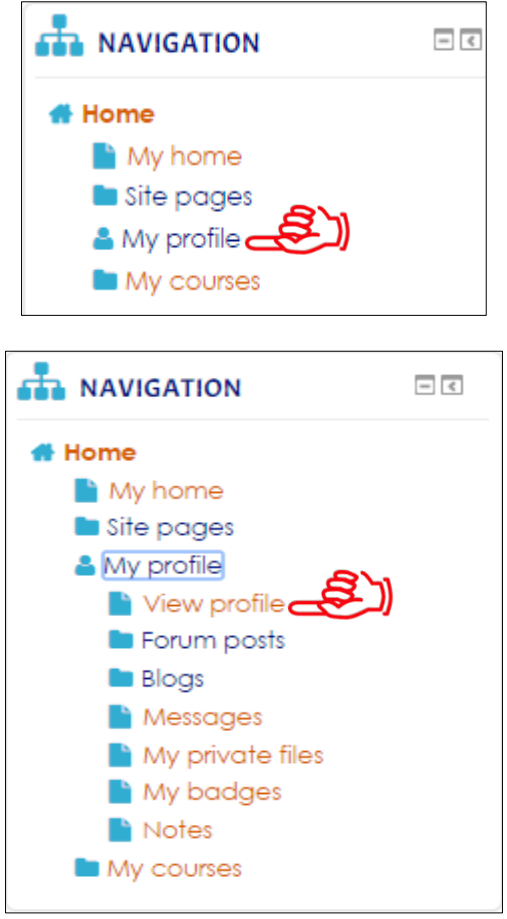

Figure 2-3: Homepage Screen

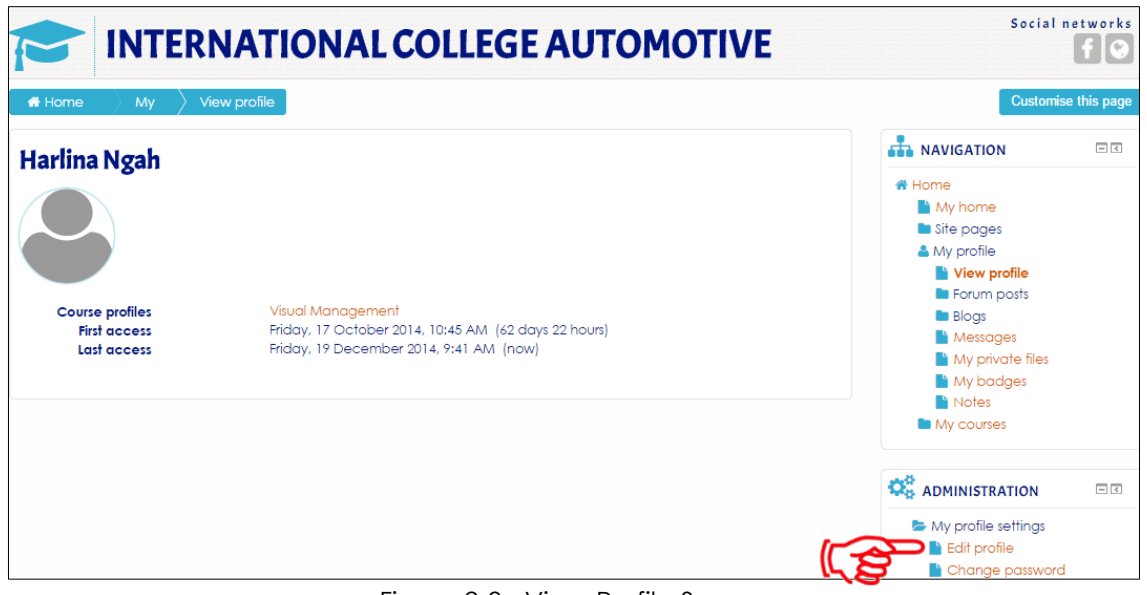

Figure 2-3 : View Profile Screen

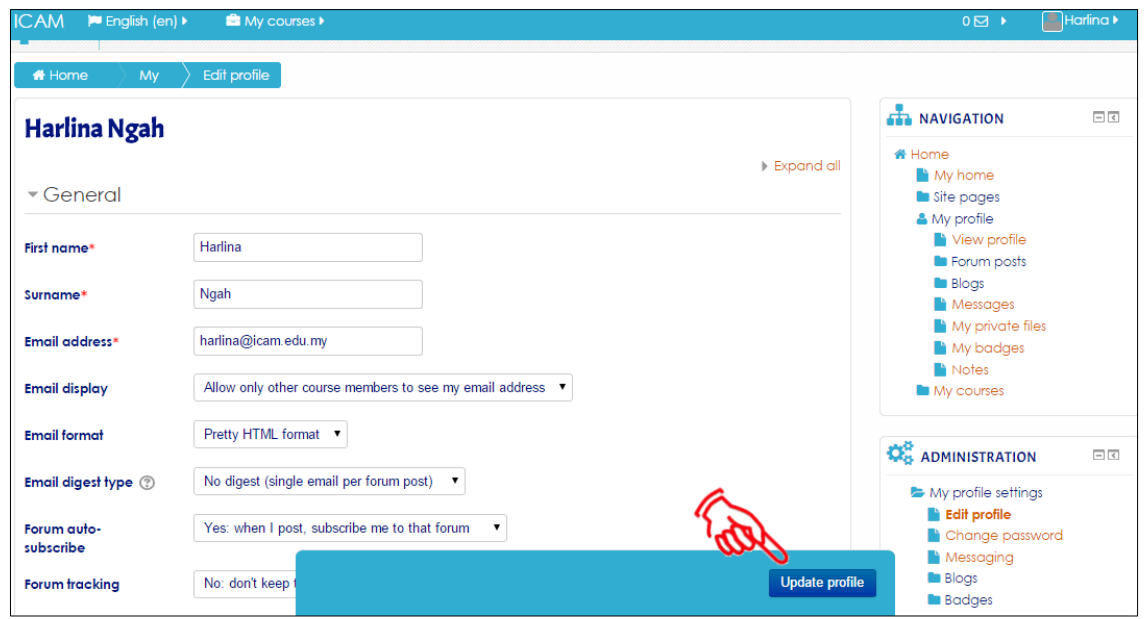

Figure 2-4 : Edit Profile Screen

Now your profile is all set to go. You won't have to edit this again unless you want to change further information. Click **Update Profile**

### <span id="page-5-0"></span>**2.3 View Course/Subject**

2.3.1 All the courses setup by Program Coordinator, automatically lecturer enrolled into the subject. Lecturers can also check at *My Courses* to see the list of the subject. The screen is as in Figure 2-5 to 2-7.

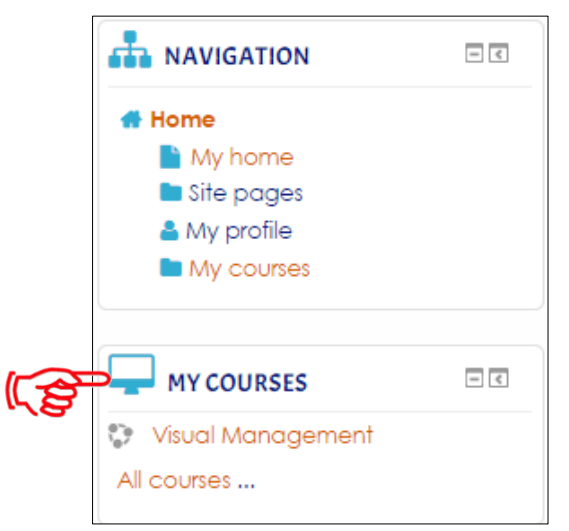

Figure 2-5 : View List of Course/Subject Screen

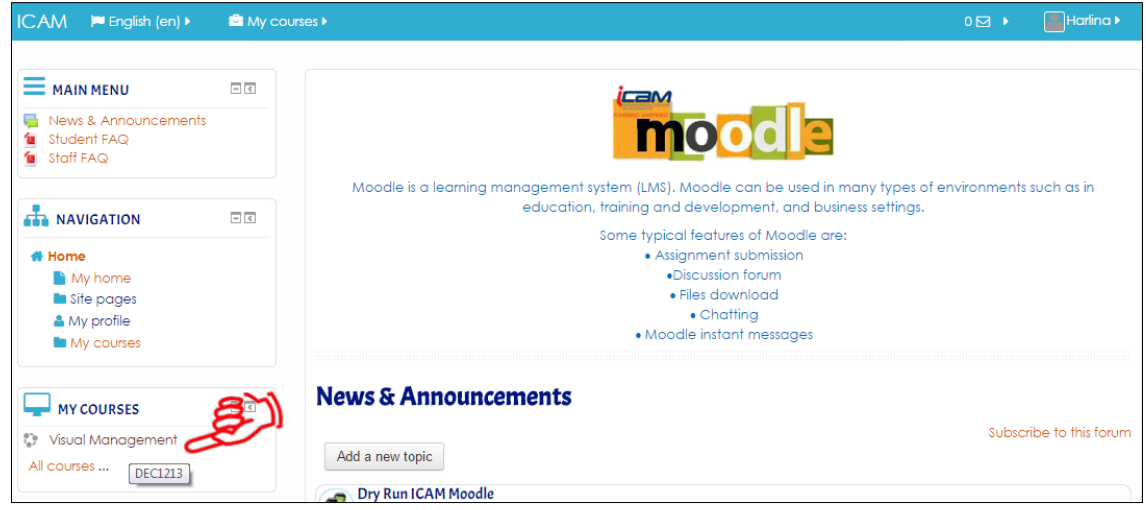

Figure 2-6 : Homepage Screen

Click **Subject Visual Management**

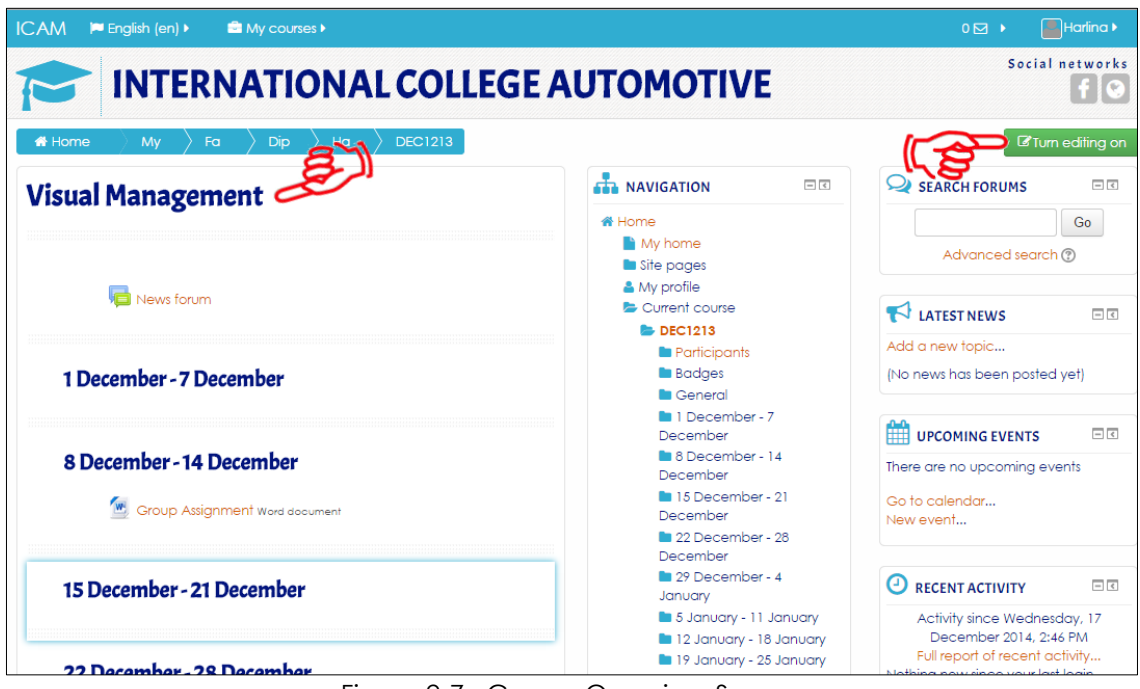

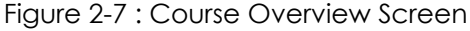

Click **Turn editing on**

2.3.2 Based on the subject, lecturers can add the activities such as **Assignment, Upload & Download File, Forum and Chatting**

Always to click **Turn editing on** to start the activities such as:-

- $\checkmark$  Assignment
- Upload & download file
- $\checkmark$  Forum
- $\checkmark$  Chatting

The screen is as in Figure 2-8.

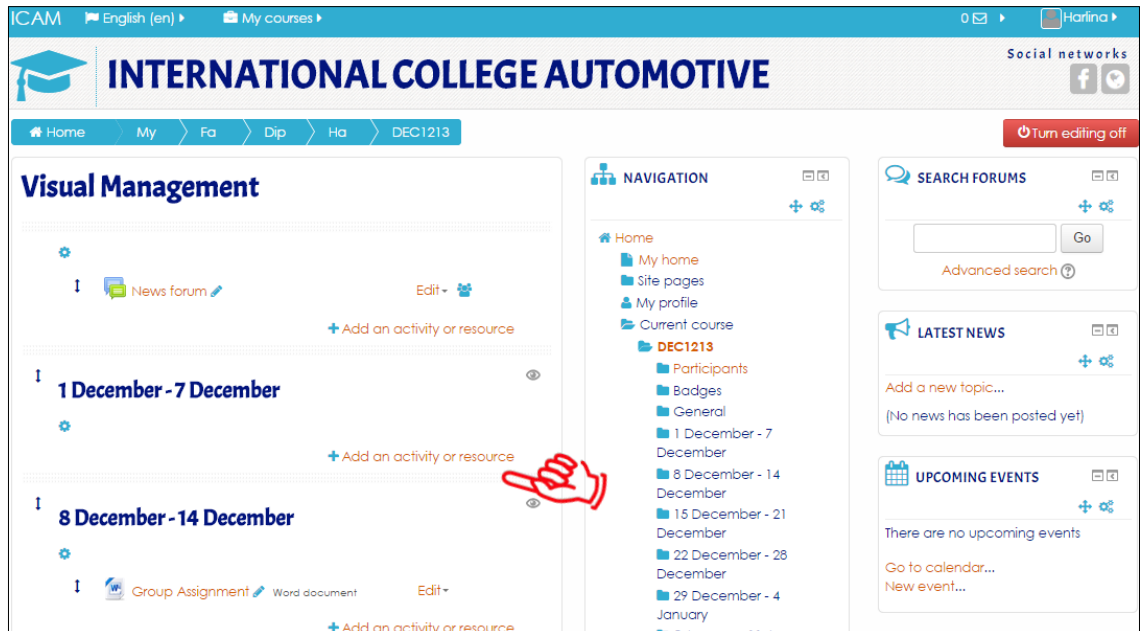

Figure 2-8 : Subject Dashboard Screen

Select the week before you start and click **Add an activity or resource** 

## <span id="page-8-0"></span>**2.4 Activities: Assignment**

2.4.1 The assignment activity module enables a teacher to communicate tasks, collect work and provide grades and feedback. The screen is as in Figure 2-9.

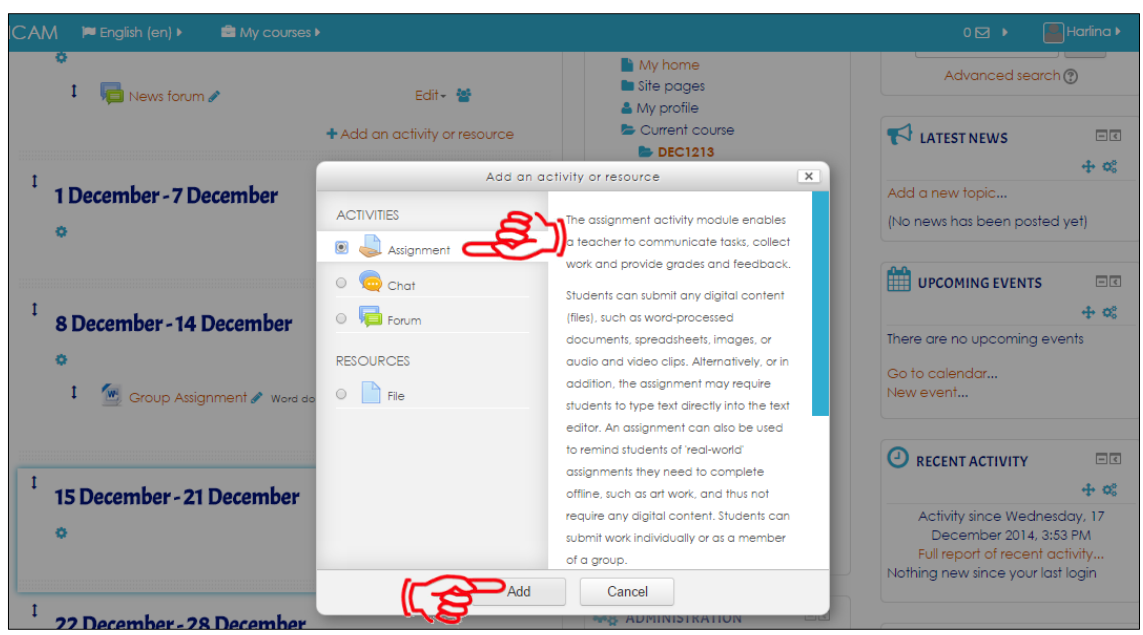

Figure 2-9 : Add Activity or Resource Screen

Tick **Assignment** and click **Add** 

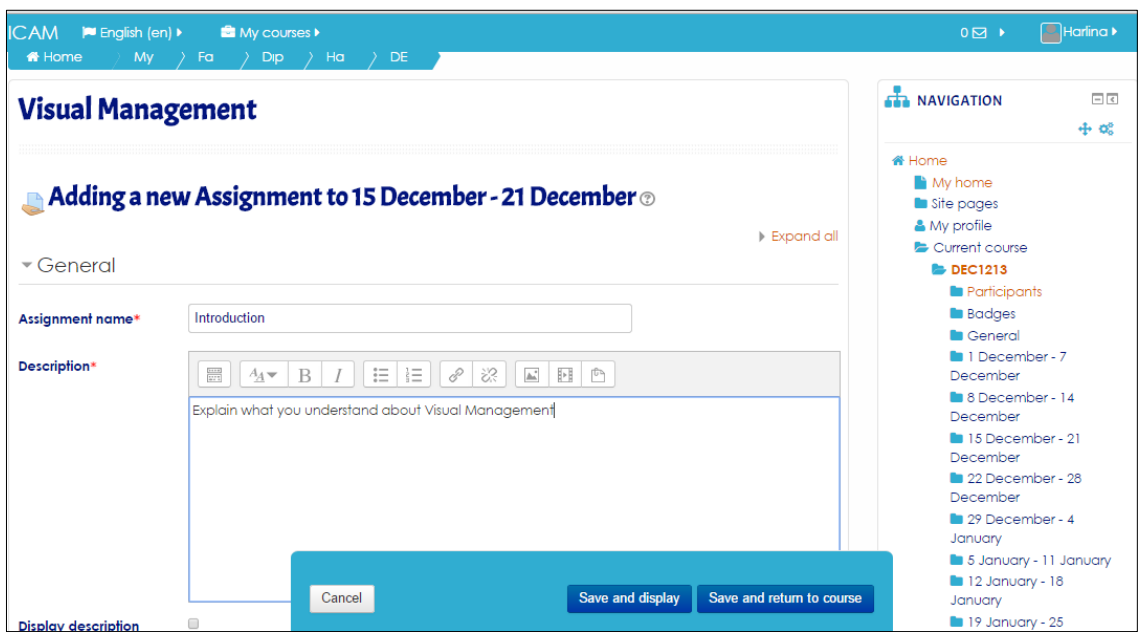

Figure 2-10 : Add New Assignment Screen

Lecturer also can assign the following setting for this activity,

- $\checkmark$  Availability
- $\checkmark$  Submission types
- $\checkmark$  Feedback types
- $\checkmark$  Submission settings
- $\checkmark$  Group submission settings
- $\checkmark$  Notifications
- Grade
- $\checkmark$  Common module settings

Lecturer must fill up all the details. The screen is as in Figure 2-11.

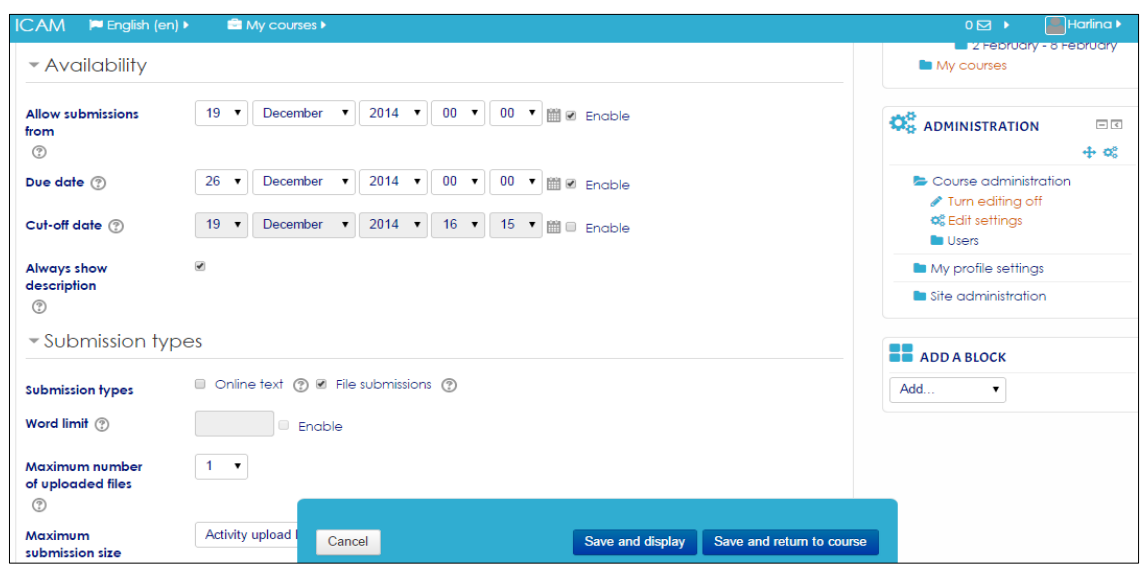

Figure 2-11 : Add New Assignment Screen

Once done, click **Save and display** or **Save and return to course** 

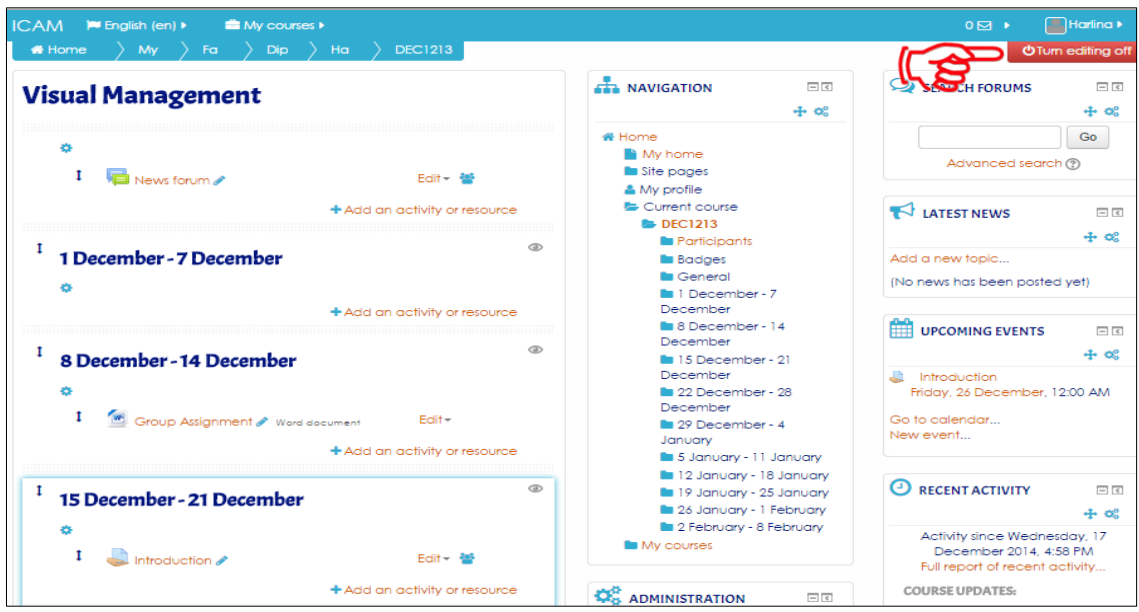

Figure 2-12 : Subject Dashboard Screen

Click Tab **Turn editing off** if no further changes are made

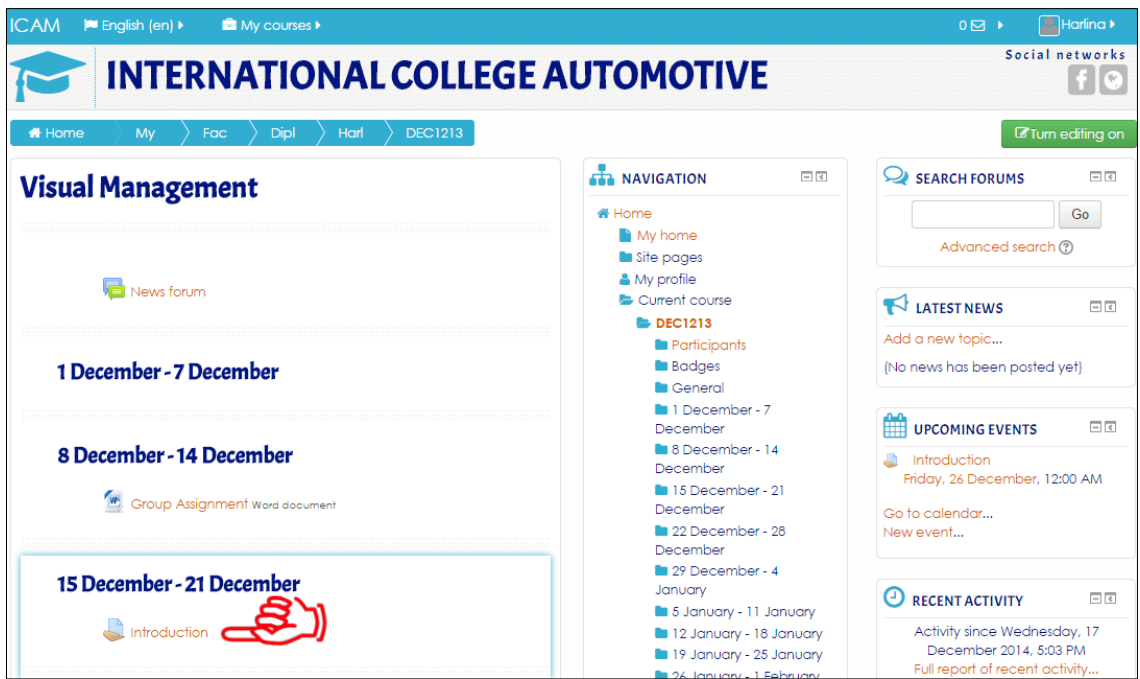

Figure 2-13 : Subject Dashboard Screen

The assignment is now created. To view details on the assignment that has been posted click **Introduction.** The screen is as in Figure 2-13 and 2-14.

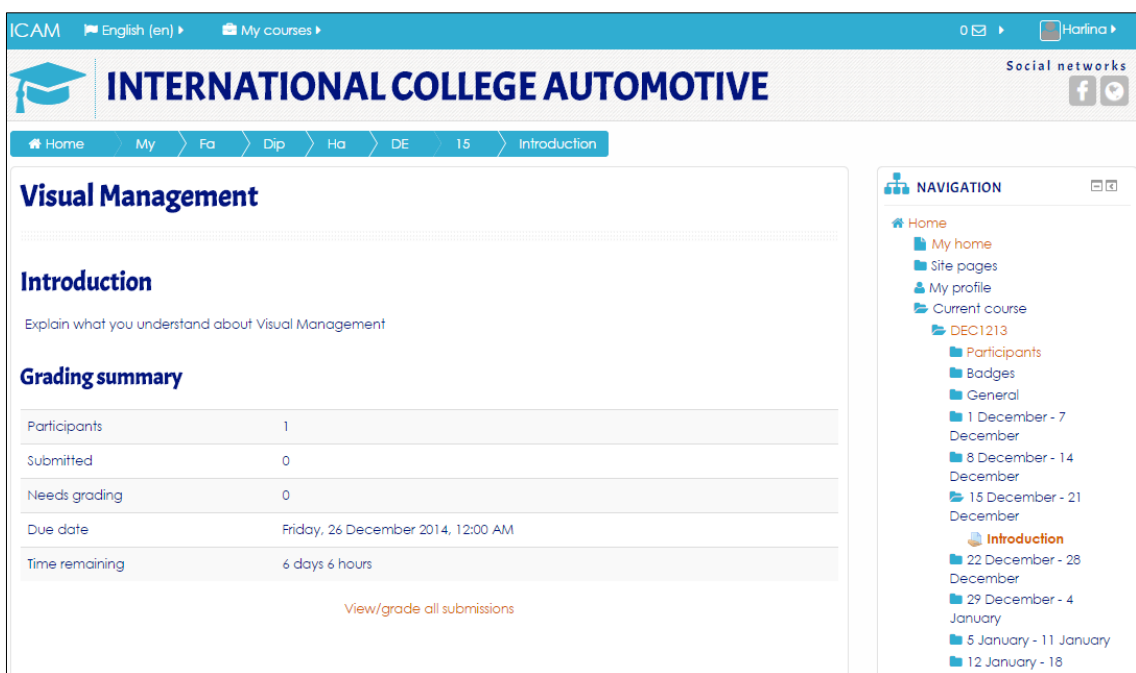

Figure 2-14 : Assignment Details Screen

## <span id="page-11-0"></span>**2.5 Activities: Upload & Download**

2.5.1 The file module enables a teacher to provide a file as a course resource. Where possible, the file will be displayed within the course interface; otherwise students will be prompted to download it. The file may include supporting files, for example an HTML page may have embedded images or Flash objects.

#### **Upload File**

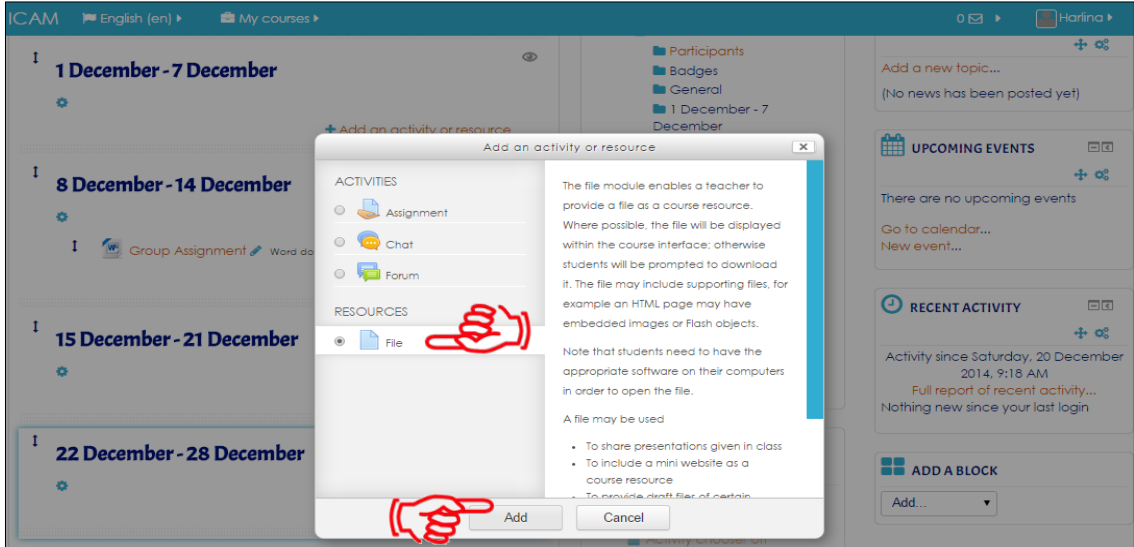

Figure 2-15 : Add Activity or Resource Screen

Tick **File** and click **Add** 

2.5.2 Lecturer must fill up all the details about file. The screen is as in Figure 2-16

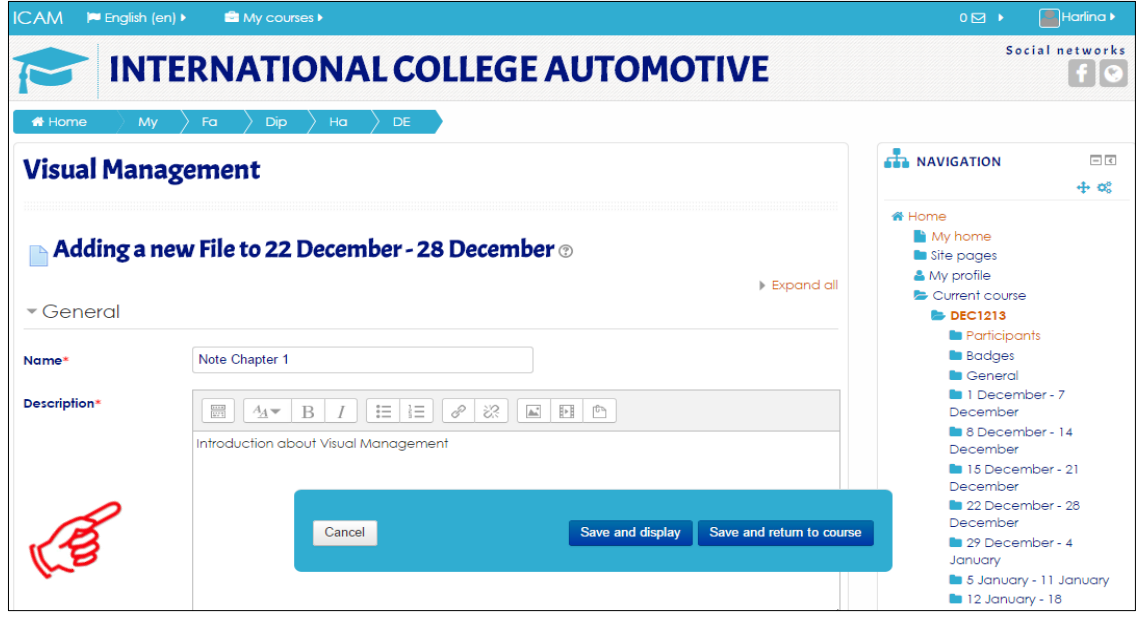

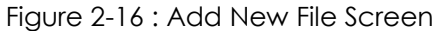

2.5.2 Just drag and drop the files or can use select files. The screen is as in Figure 2-17

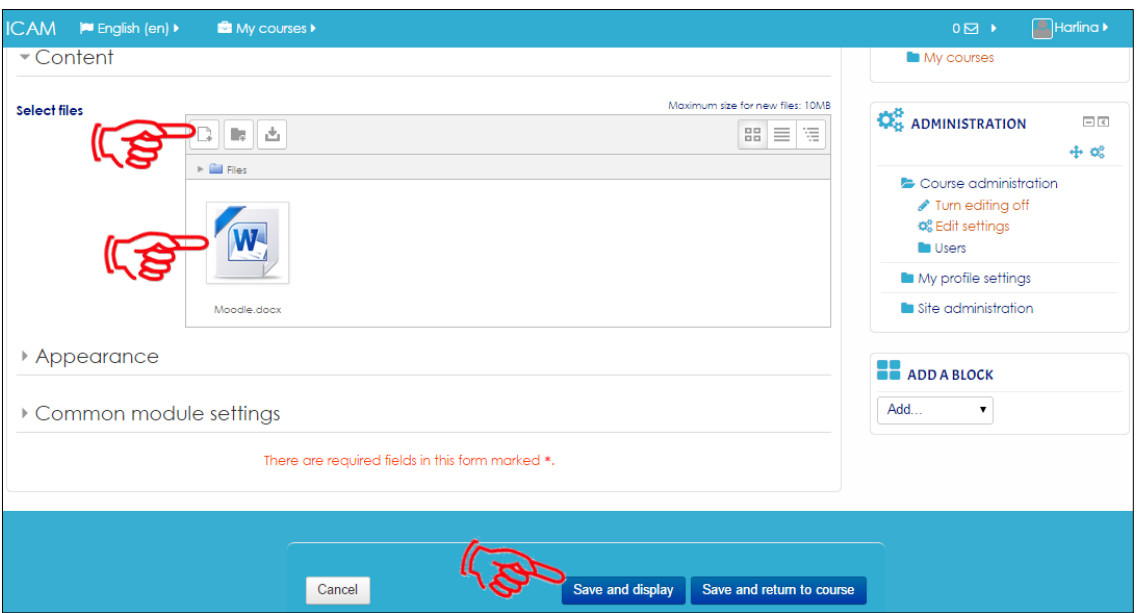

**Figure 2-17 : Add New File Screen**

#### Click **Save and return to course** or **Save and display**

2.5.3 The files (Microsoft Office Word) already create. The screen is as in Figure 2-18 and 2-19.

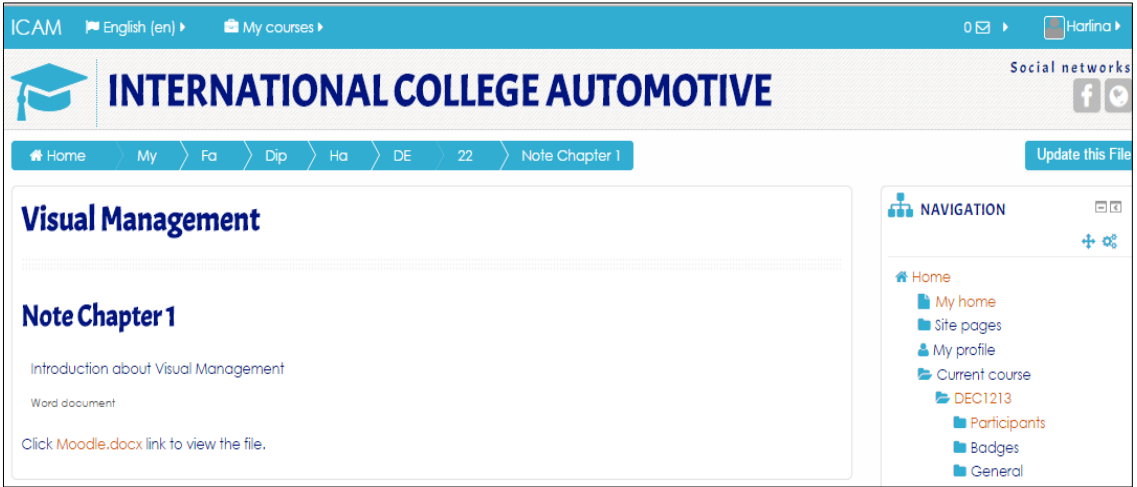

Figure 2-18 : Note Screen

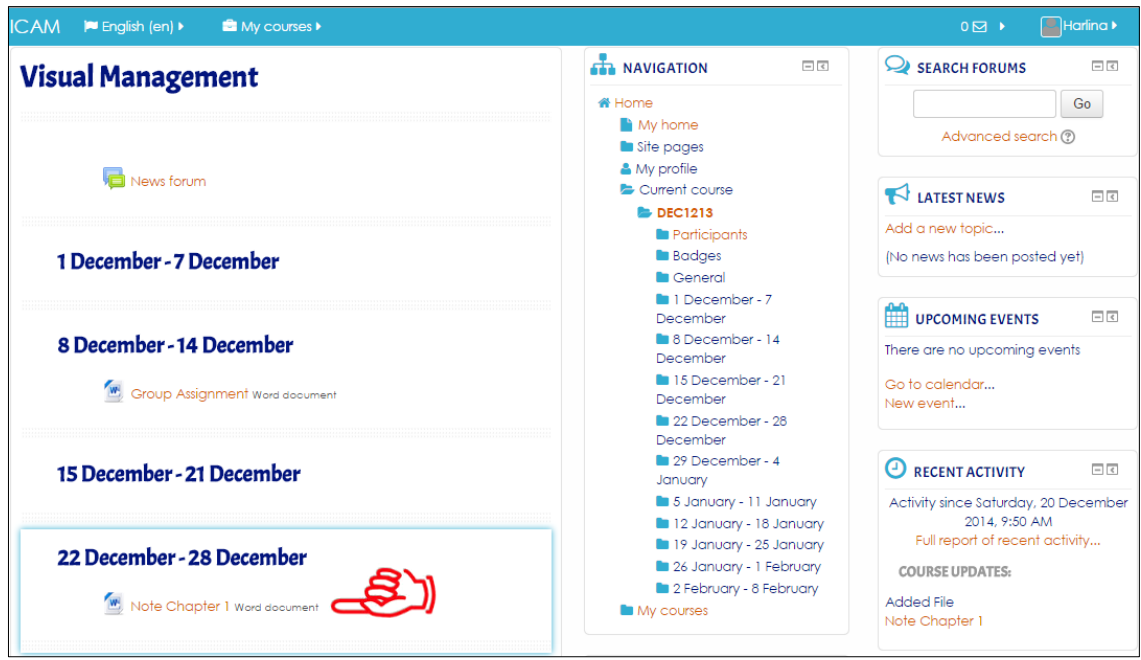

Figure 2-19 : Subject Dashboard Screen

#### **Download File**

2.5.4 Simple and easy way to download the file. The screen is as in Figure 2-20

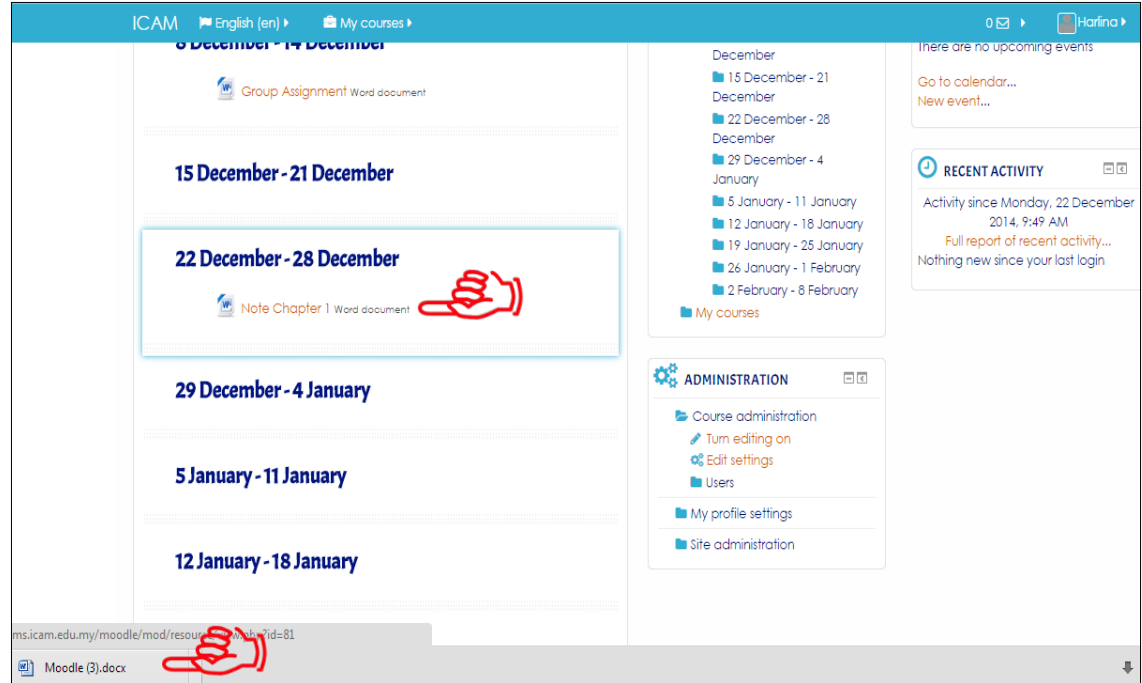

Figure 2-20 : Subject Dashboard Screen

Click **File (Microsoft Office Word)** and wait until the download is complete

## <span id="page-14-0"></span>**2.6 Activities: Forum**

2.6.1 The forum activity module enables participants to have asynchronous discussions i.e. discussions that take place over an extended period of time.

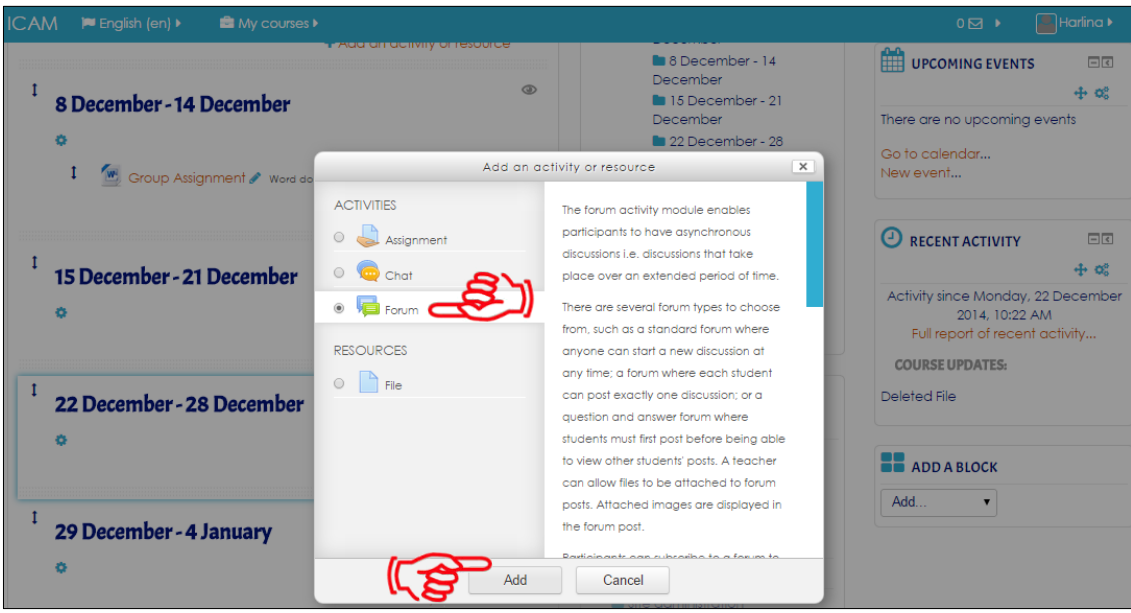

Figure 2-21 : Add Activity or Resources Screen

Tick **Forum** and click tab **Add**

Lecturer must fill up all the details and look one by one to setting this activity:-

- $\checkmark$  Attachments and word count
- $\checkmark$  Subscription and tracking
- $\checkmark$  Post threshold for blocking
- Grade
- $\checkmark$  Ratings
- $\checkmark$  Common module settings

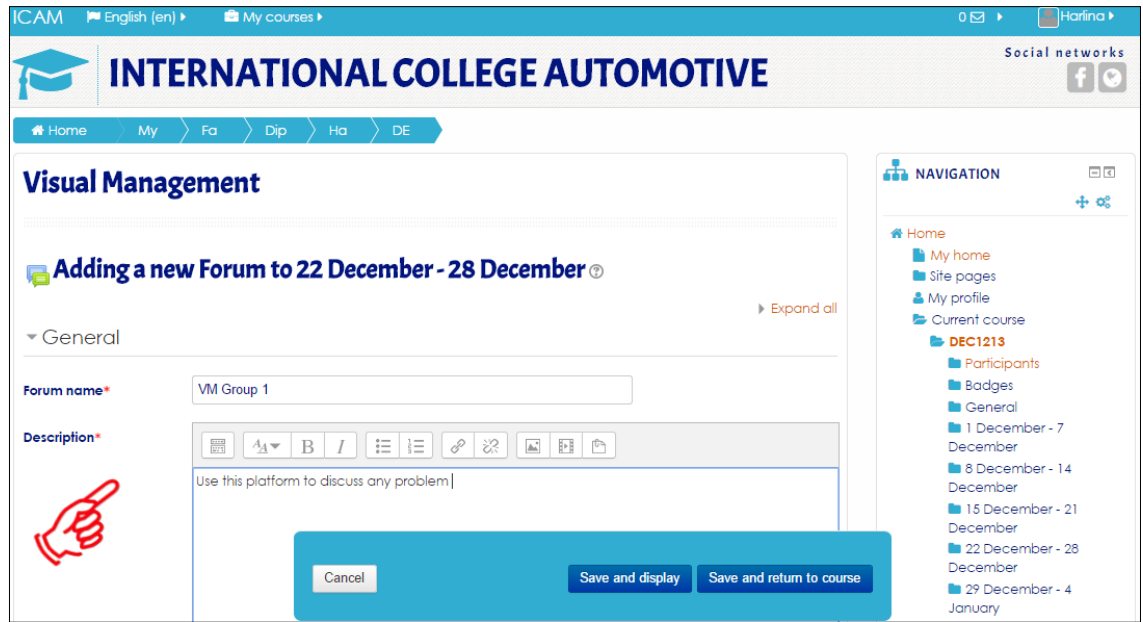

Figure 2-22 : Add New Forum Screen

2.6.2 Forum can open to all or only to a certain group. For the group's lecturer must setting before select the grouping. The screen is as in Figure 2-23.

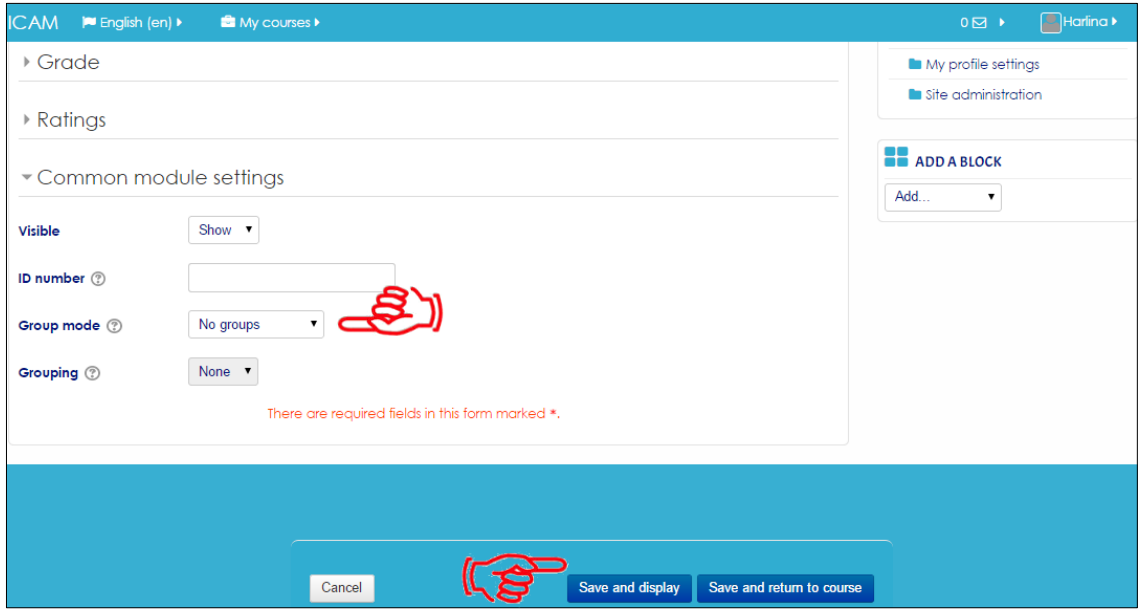

Figure 2-23 : Add New Forum Screen

Click Tab **Save and display** or **Save and return to course**

 $\Box$ <br/> $\Box$ 

 $=$  $\sqrt{2}$ 

 $\overline{\Xi}$   $\overline{\Xi}$ 

 $\overline{\phantom{a}}$  .

Full report of recent activity...

COURSE UPDATES:

Deleted File

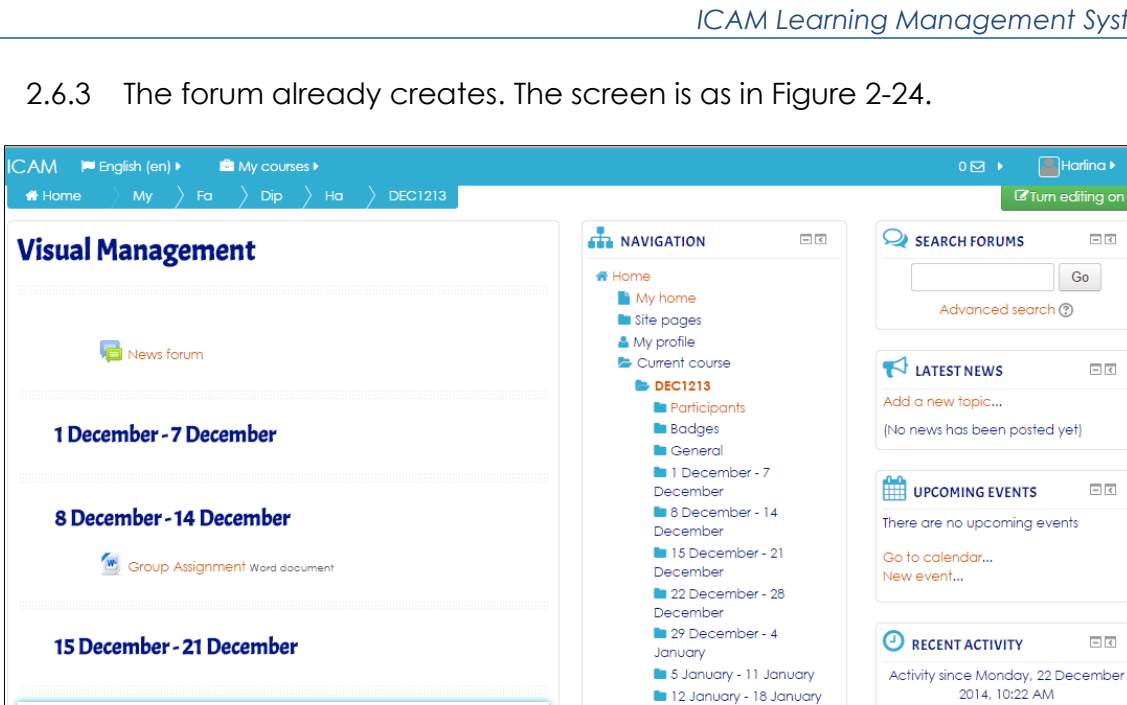

Figure 2-24 : Subject Dashboard Screen

 $\blacksquare$  12 January - 18 January

19 January - 25 January

26 January - 1 February

**La** 2 February - 8 February

My courses

Click **VM Group 1** to start the forum

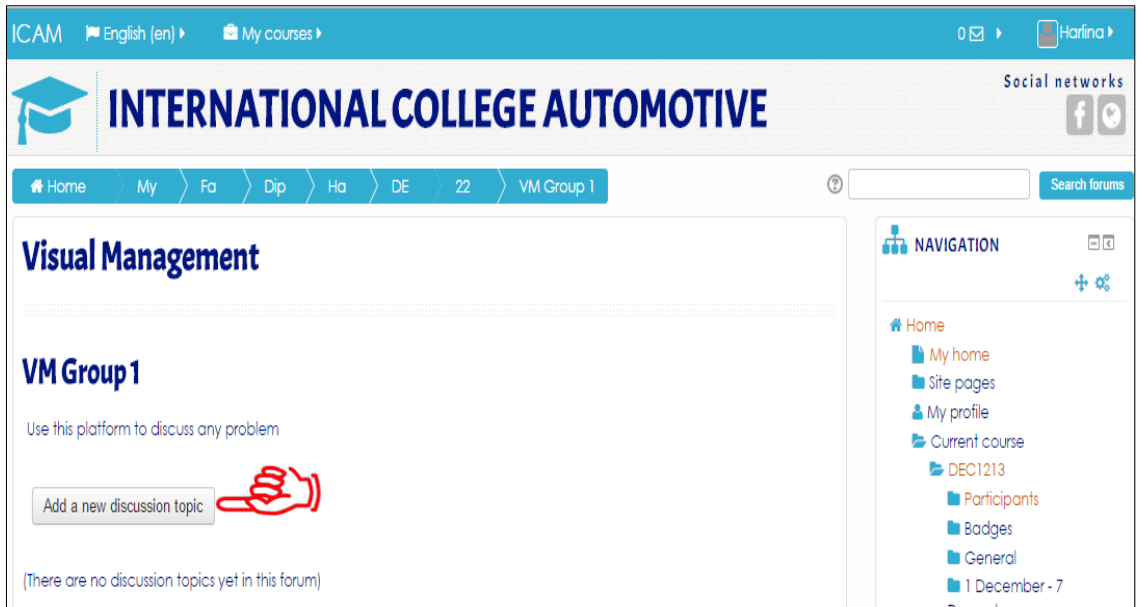

Figure 2-25 : Forum Screen

Click Tab **Add a new discussion topic**

22 December - 28 December

**E** v<sub>M Group 1</sub>

2.6.4 Lecturer must fill up all the details of the forum. The screen is as in Figure 2- 26.

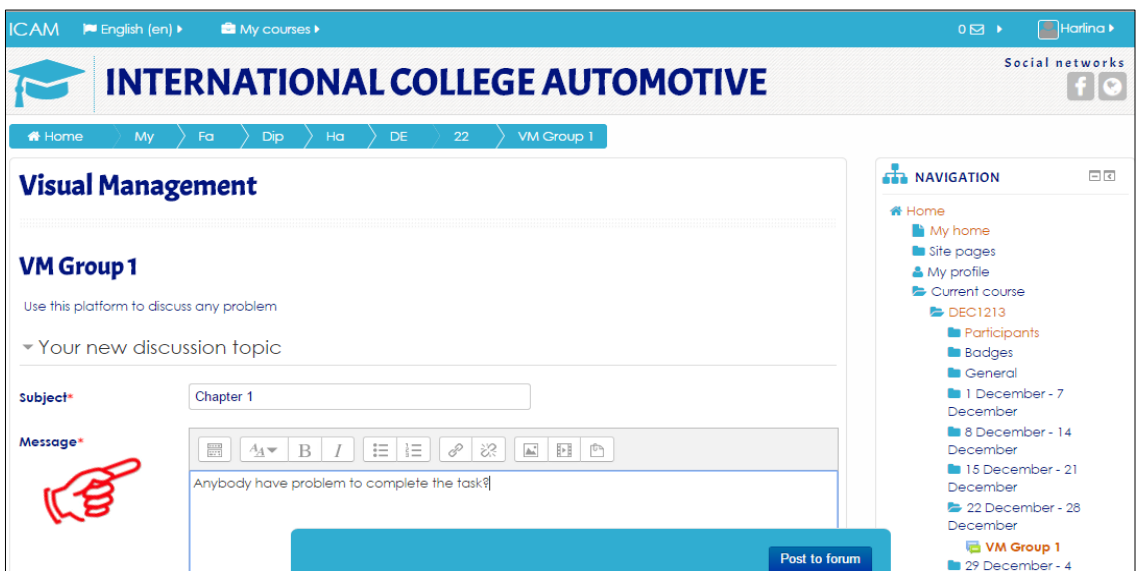

Figure 2-26 : Forum Details Screen

#### Click **Post to forum**

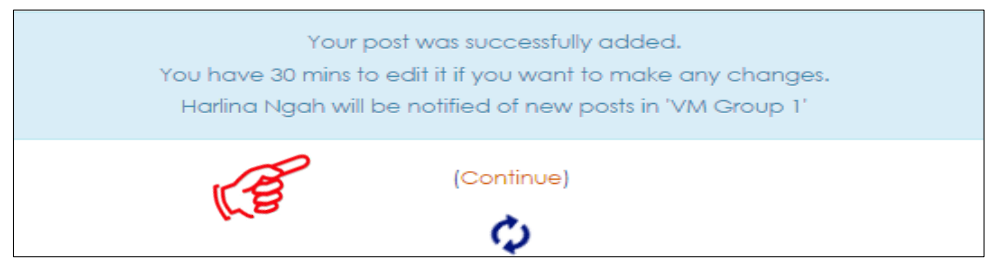

Figure 2-27 : Notification New Post Screen

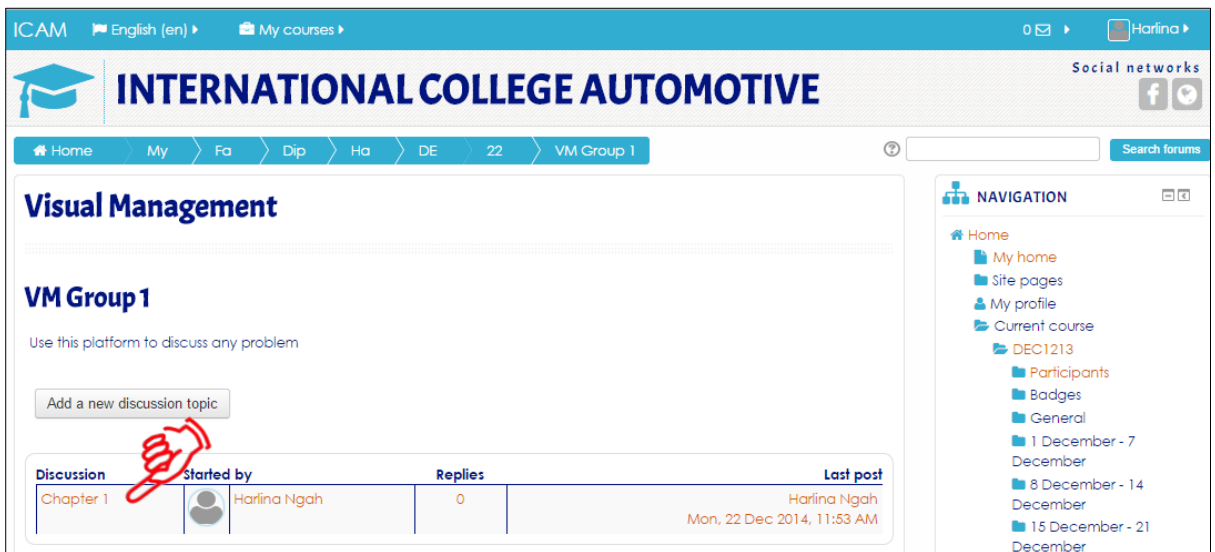

Figure 2-28 : Forum Dashboard Screen

Click **Chapter 1** to start the forum

2.6.5 Lecturer and students can start using the forum. The screen is as in Figure 2-29.

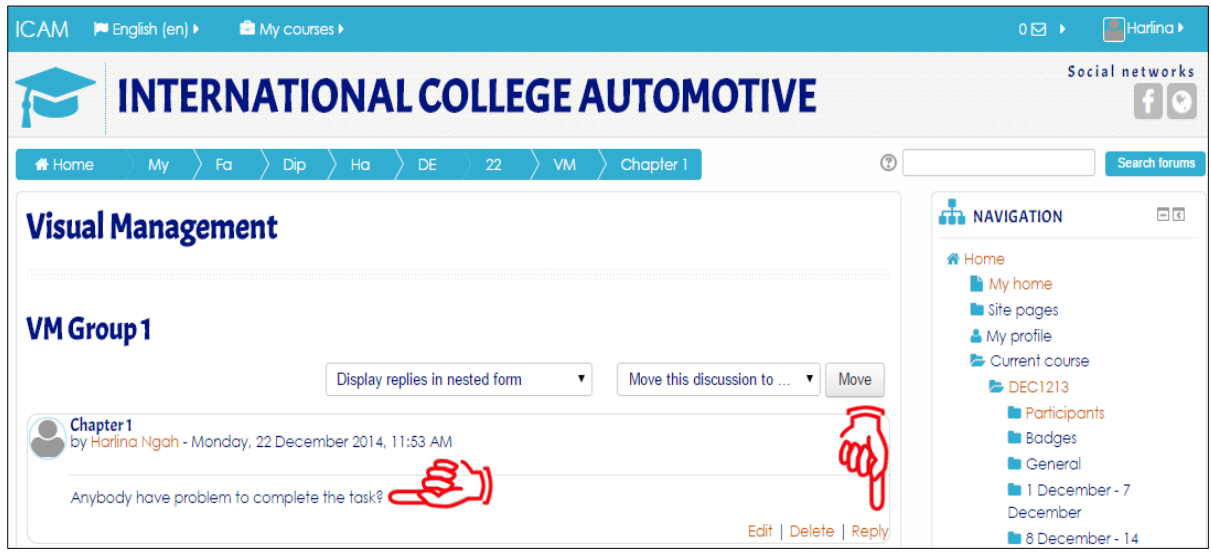

Figure 2-29 : Forum Details Screen

Click **Reply** to join the forum

## <span id="page-19-0"></span>**2.7 Activities: Chat**

2.7.1 The chat activity module enables participants to have text-based, realtime synchronous discussions.

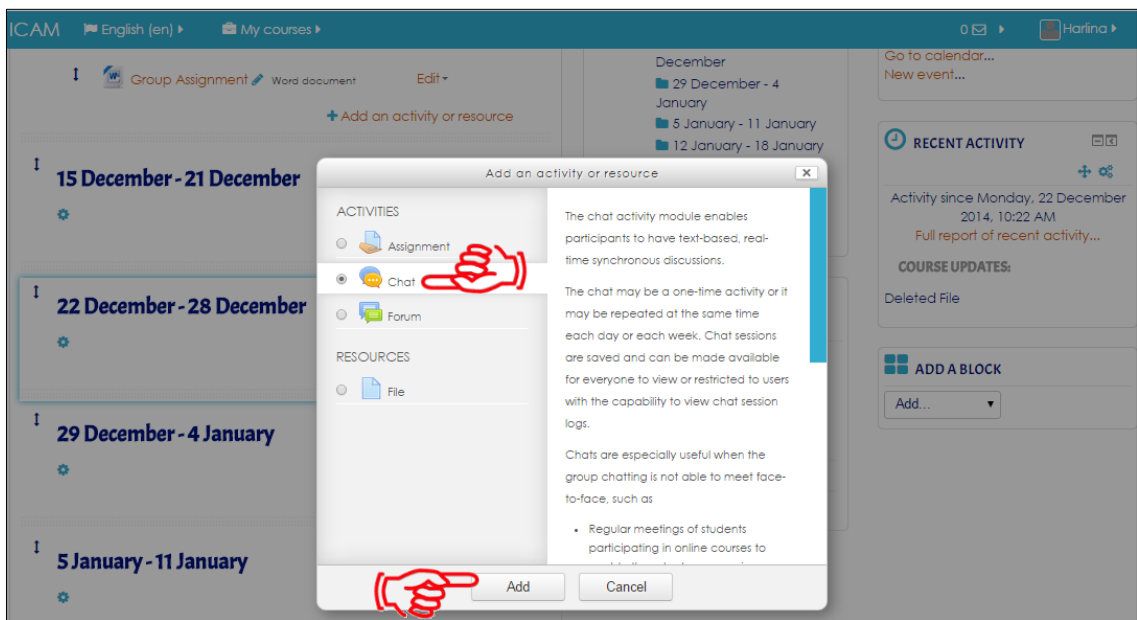

Figure 2-30 : Add Activity or Resources Screen

Tick **Chat** and click tab **Add**

2.7.2 Lecturer must fill up all the details of the Chat. The screen is as in Figure 2- 31

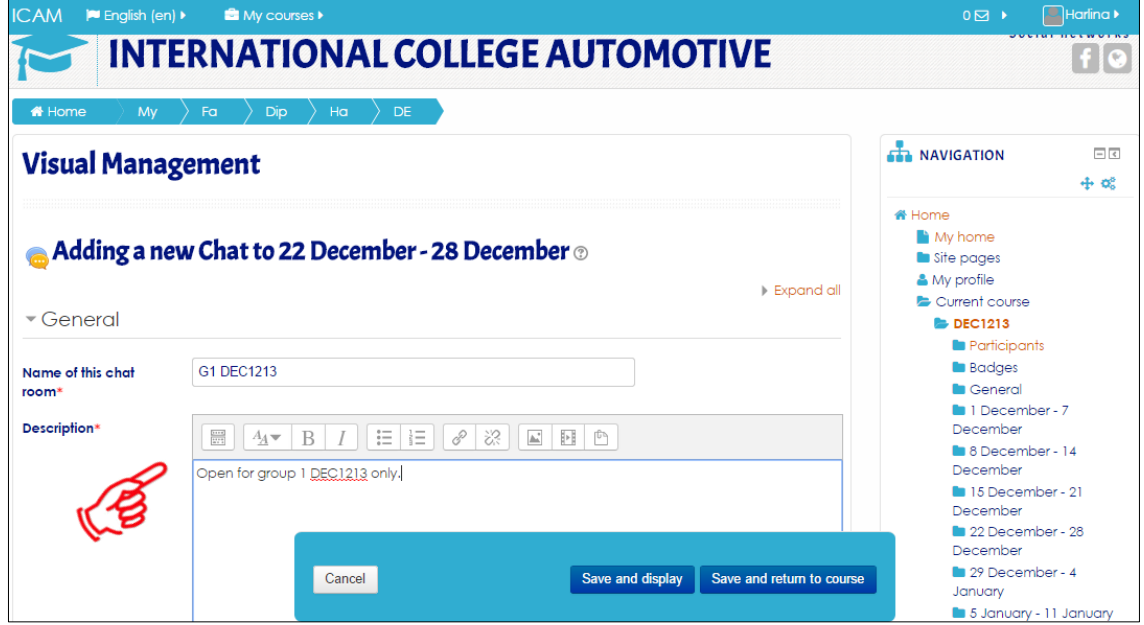

Figure 2-31 : Add New Chat Screen

Click **Save and display** or **Save and return to course**

2.7.2 The chat already creates. The screen is as in Figure 2-32.

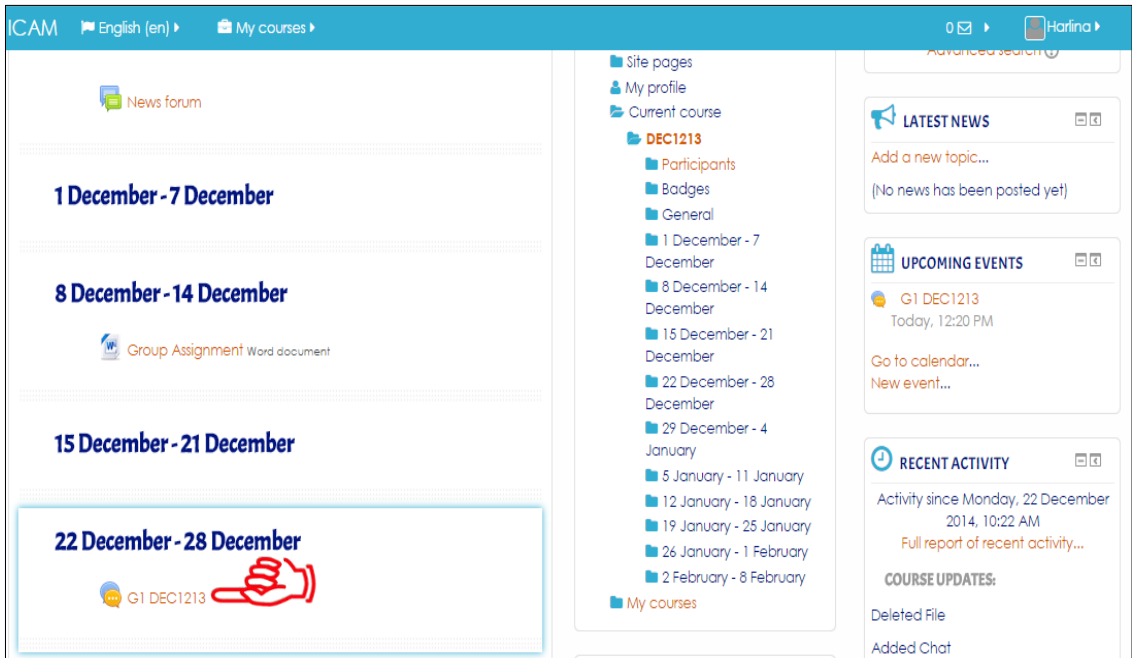

Figure 2-32 : Subject Dashboard Screen

Click **G1 DEC1213**

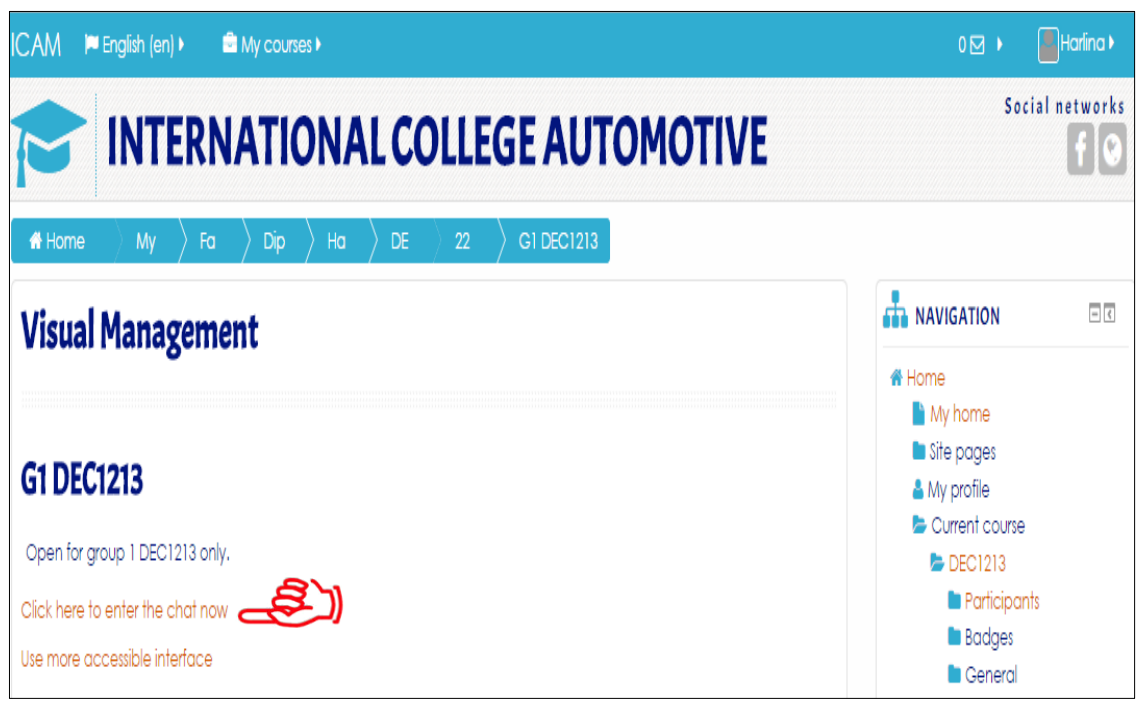

Figure 2-33 : Chat Dashboard Screen

**Click here to enter the chat now** to start chatting

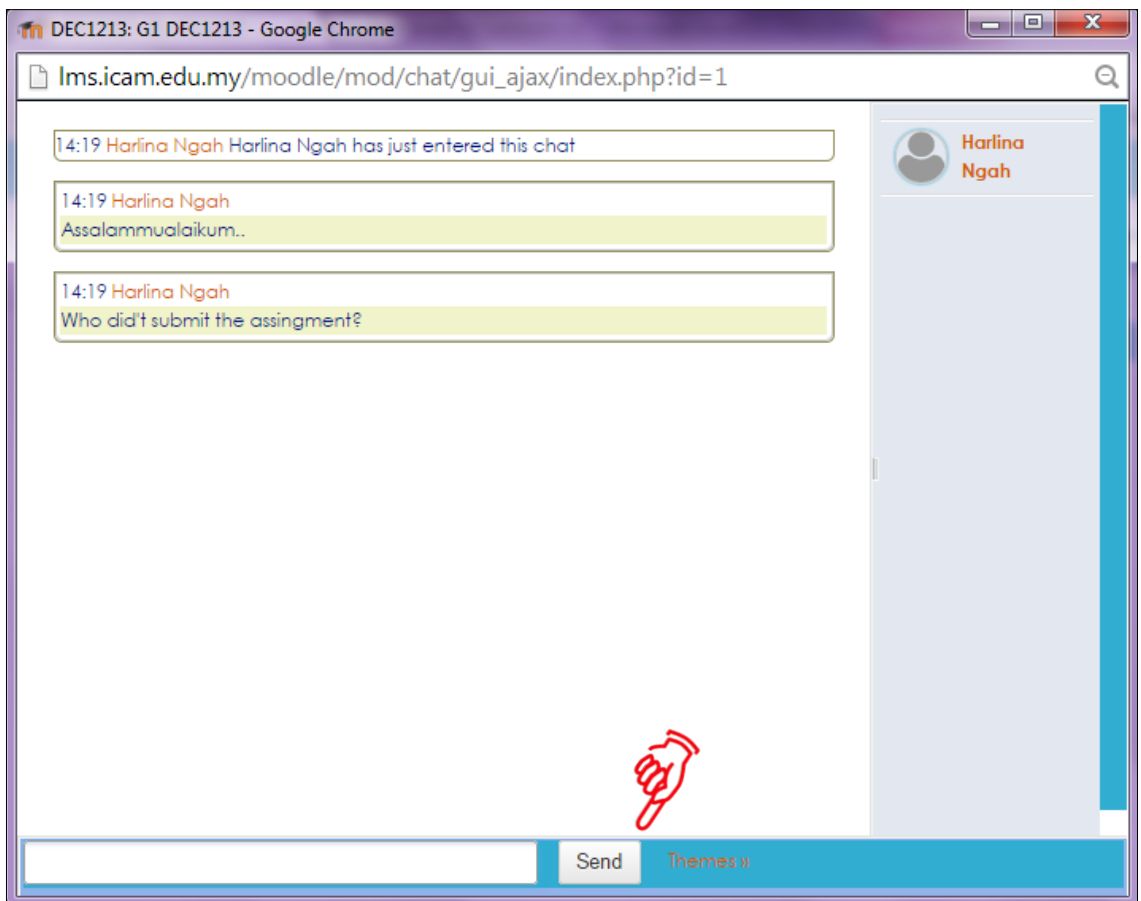

Figure 2-34 : Chat Box screen

Type the message and click **Send**

## <span id="page-22-0"></span>**2.8 Set Group for Student**

2.8.1 Groupings are clusters of groups. You need to be in a group first in order to be in grouping. Lecturers can divide students according to a particular group. Group can be divided into:-

> **Visible Group** – Student can view other groups activities but not participate

> **Separate Group** – Student can neither view for participate in other group activities

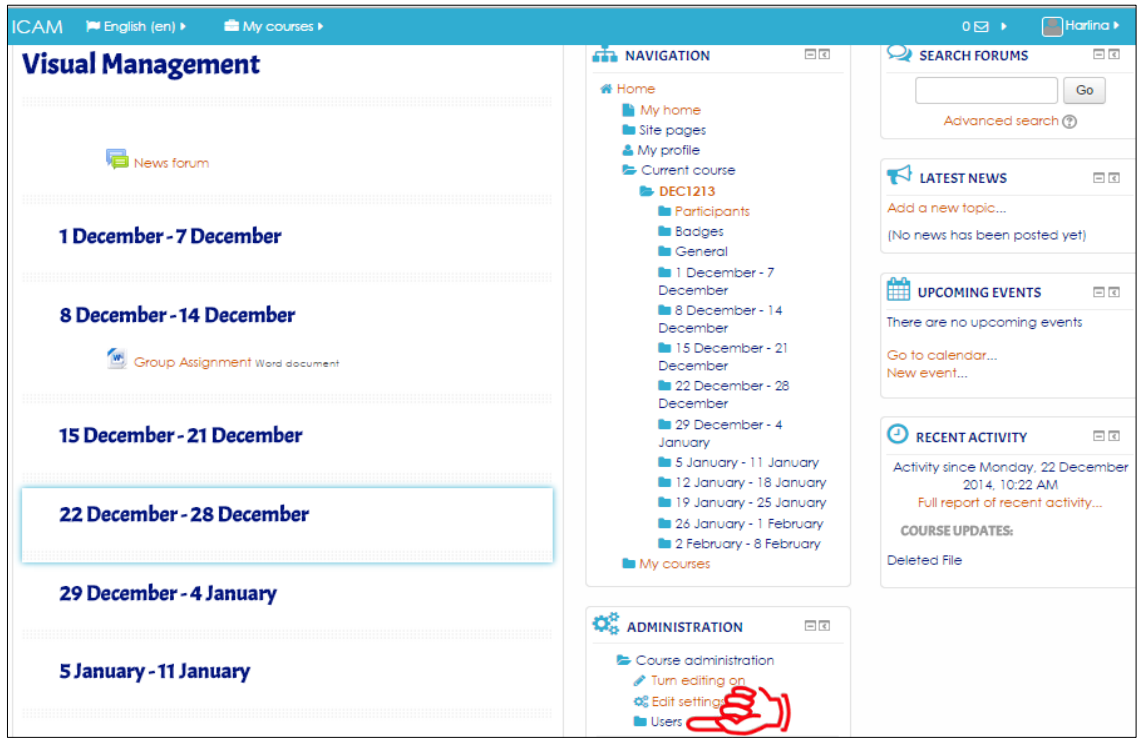

Figure 2-35 : Subject Dashboard Screen

#### Go to **Administration** Block and click **Users**

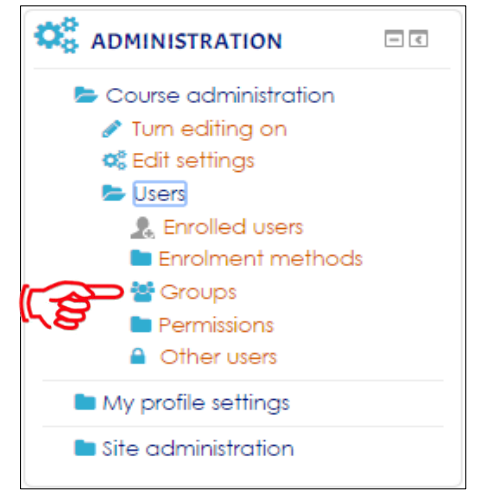

Click **Groups**

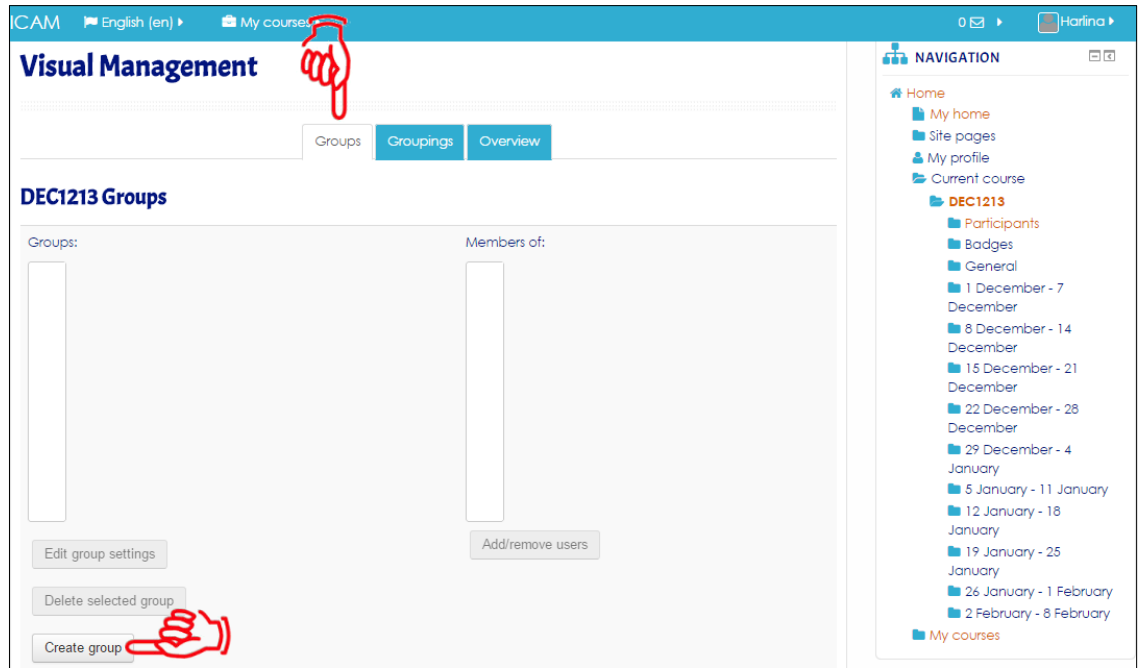

Figure 2-36 : Setup Groups Screen

On the Groups window, click at **Create Group** button

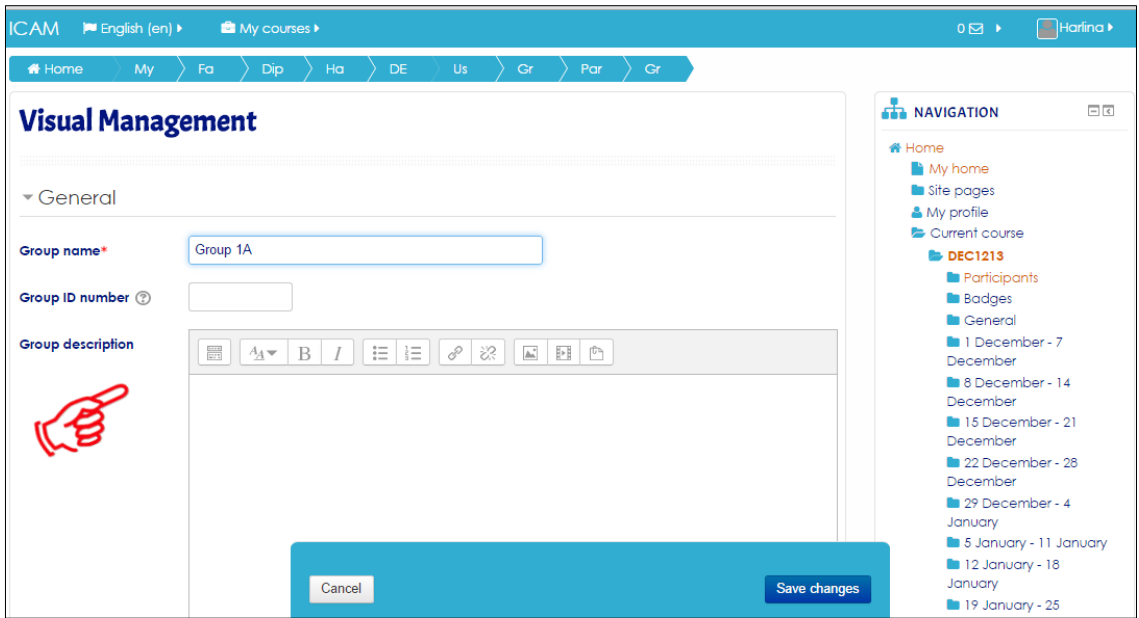

Figure 2-37 : Details Group Screen

Name the group, for example Group1A. Then click **Save changes.**

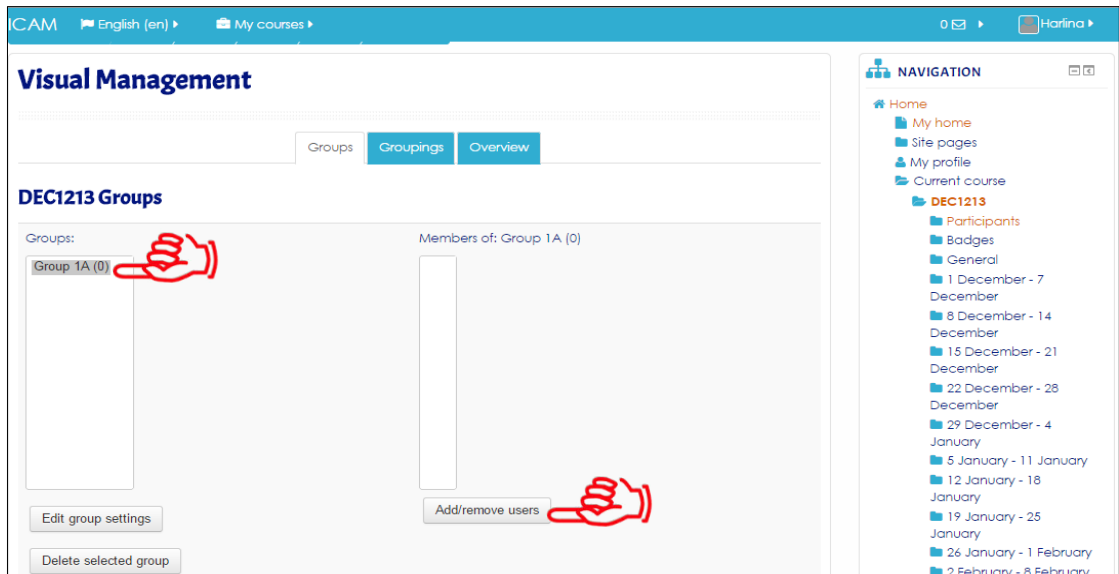

Figure 2-38 : Setup Groups Screen

Once the group is created, add students to the group. Click at **Add/Remove users**

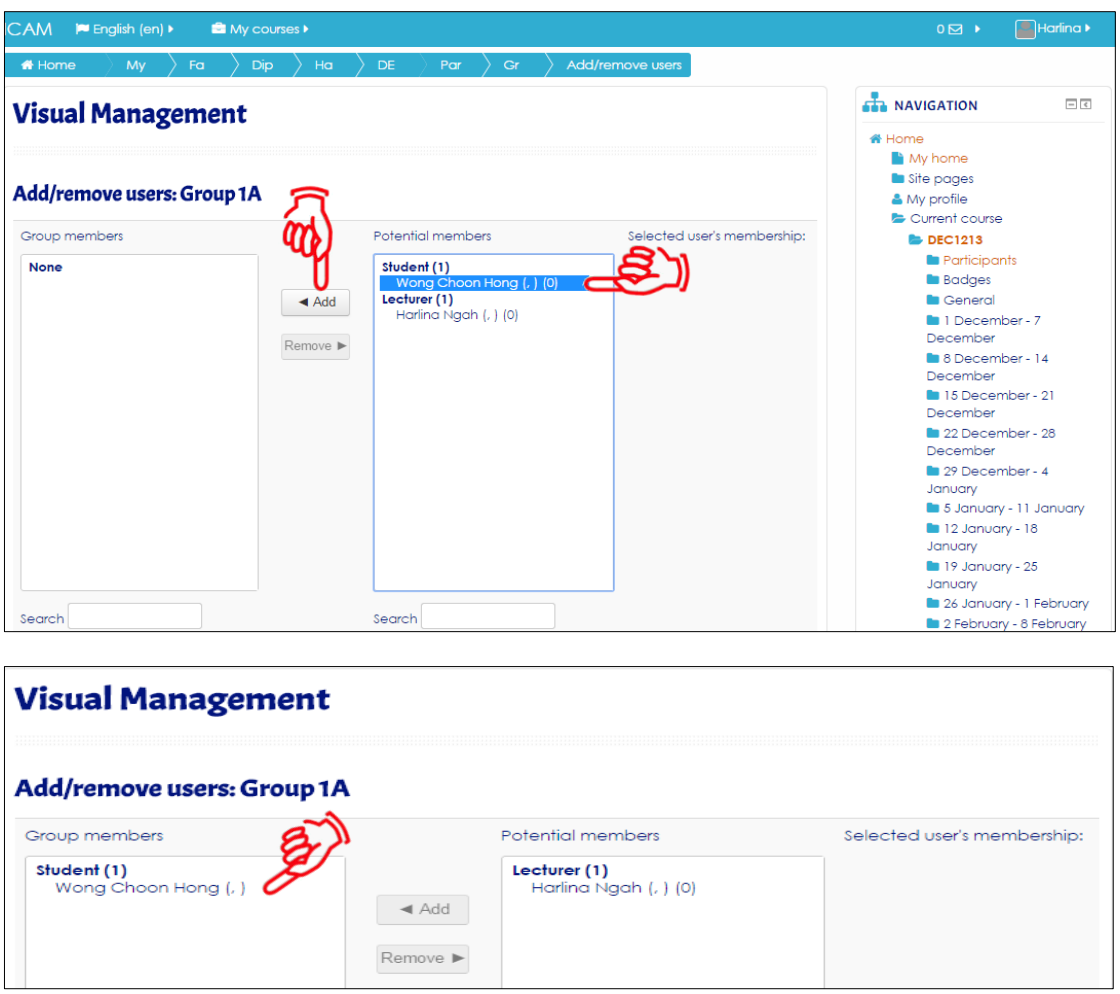

Figure 2-39 : Add/Remove User Screen

Choose which student to add to the group. You can select multiple students at once. Click at **Add**

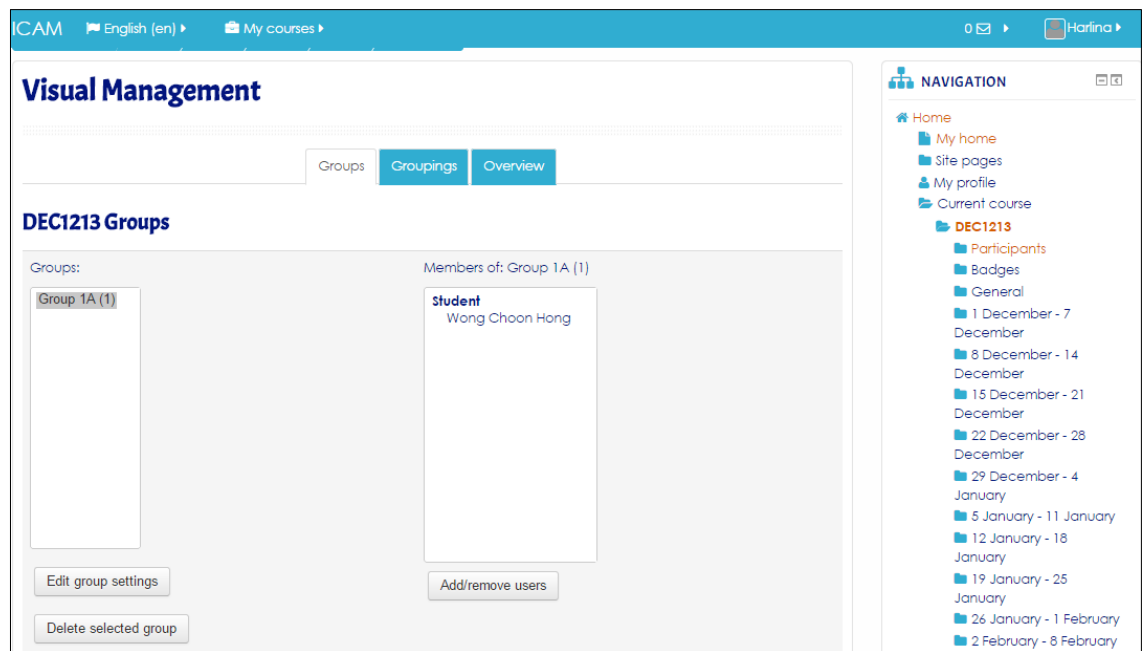

Figure 2-40 : Setup Groups Screen

Click **Back to groups** to see what you have done.

## <span id="page-26-0"></span>**2.9 Set Grouping for Student**

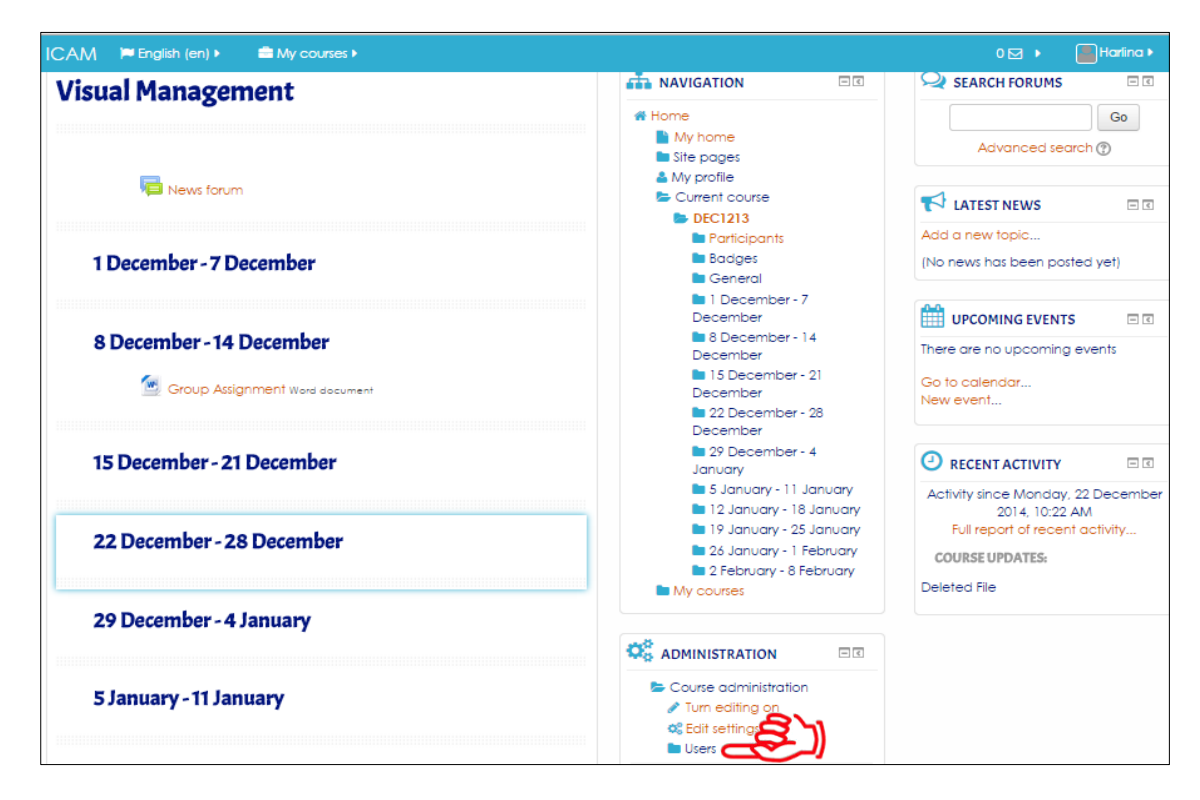

Figure 2-41: Subject Dashboard Screen

#### Go to **Administration** Block and click **Users**

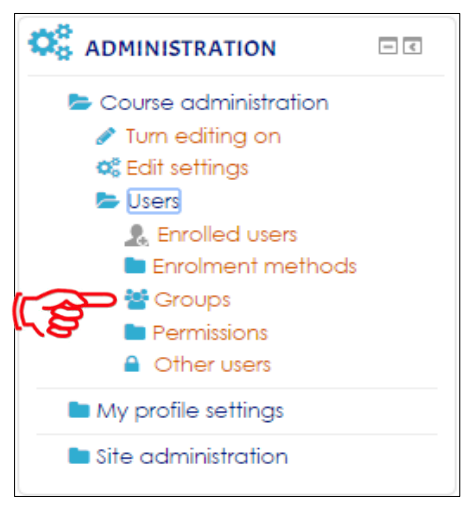

Click **Groups**

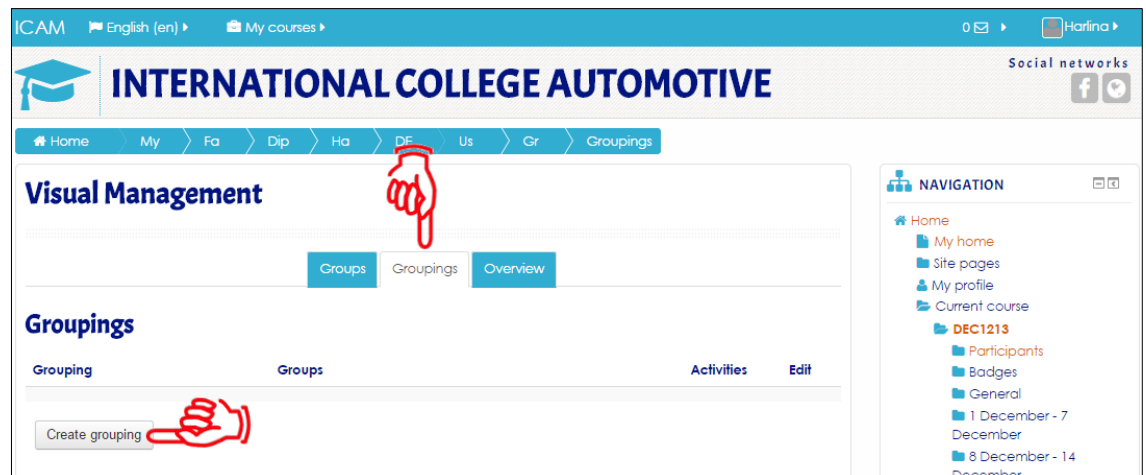

Figure 2-42: Setup Groupings Screen

On the Group window, click at the **Grouping** tab and click **Create grouping**

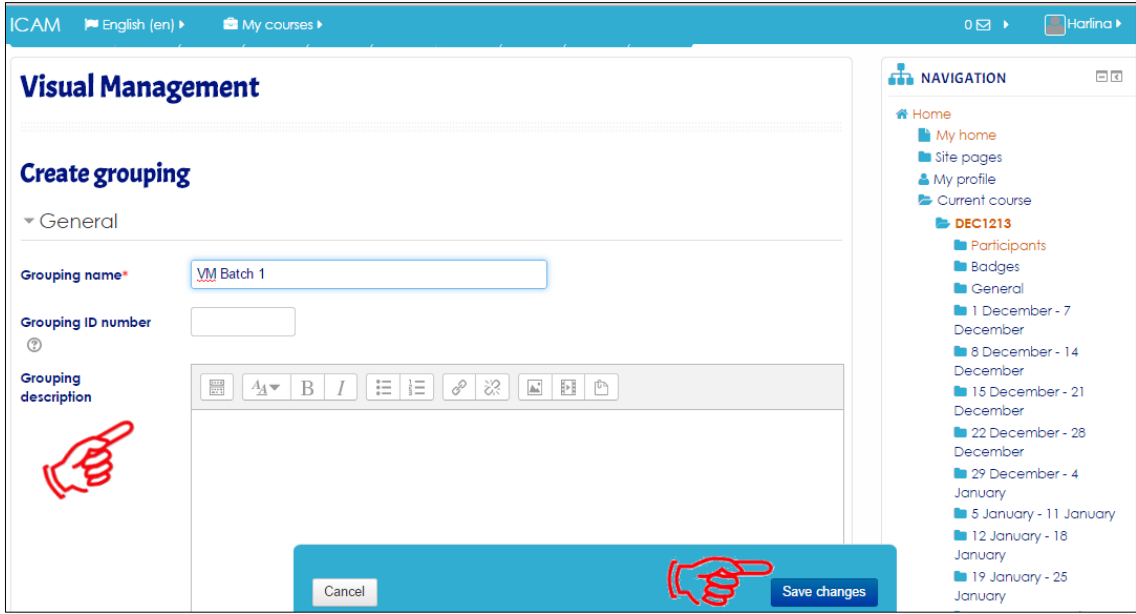

Figure 2-41 : Create Grouping Screen

Name the Grouping, for example VM Batch 1 (can be as same as group name). Click at **Save Changes**

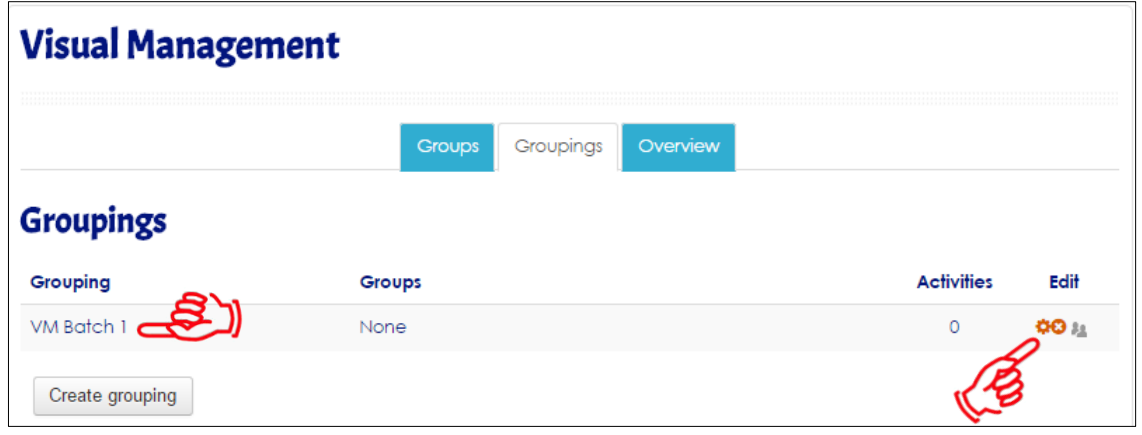

Once the grouping is created, add which group to the grouping. Under edit click at **Show groups in grouping** icon (mouse over the icon).

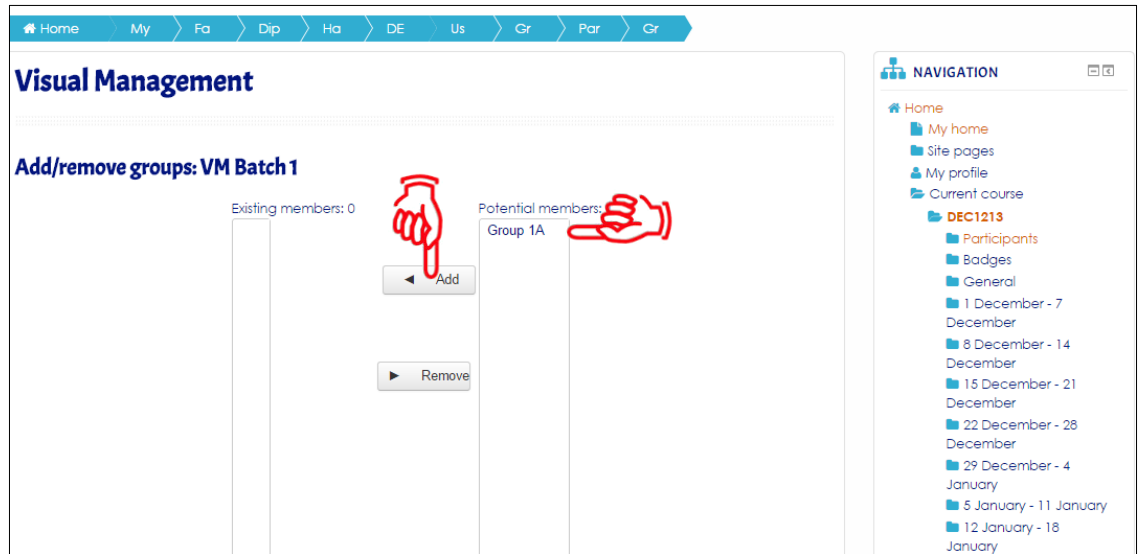

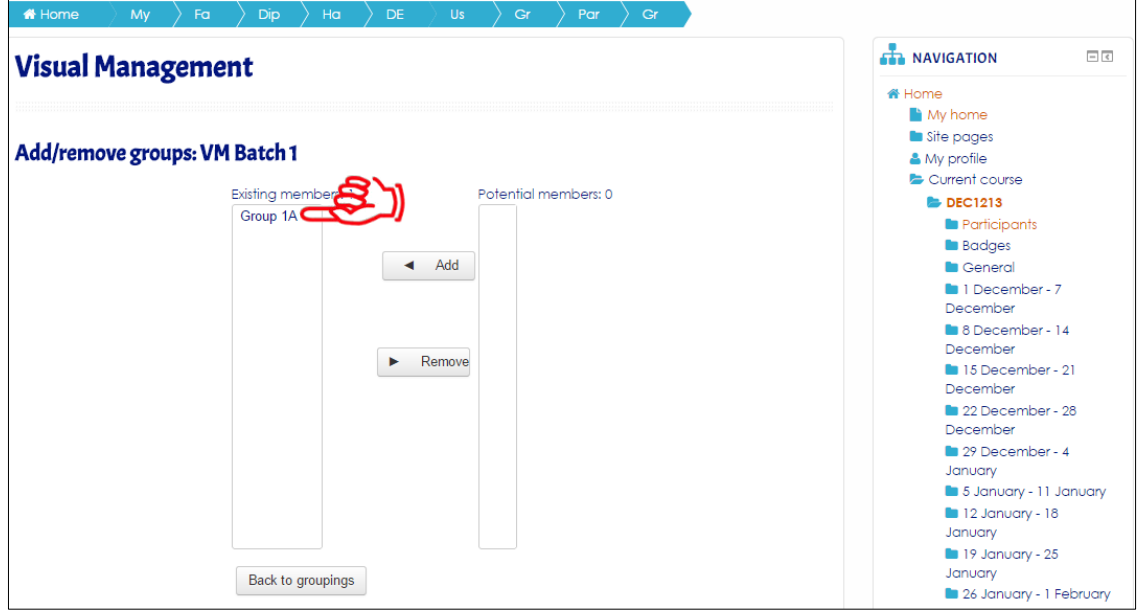

Figure 2-42: Add/Remove Groups Screen

Choose which group to add to the grouping. Click at **Add**

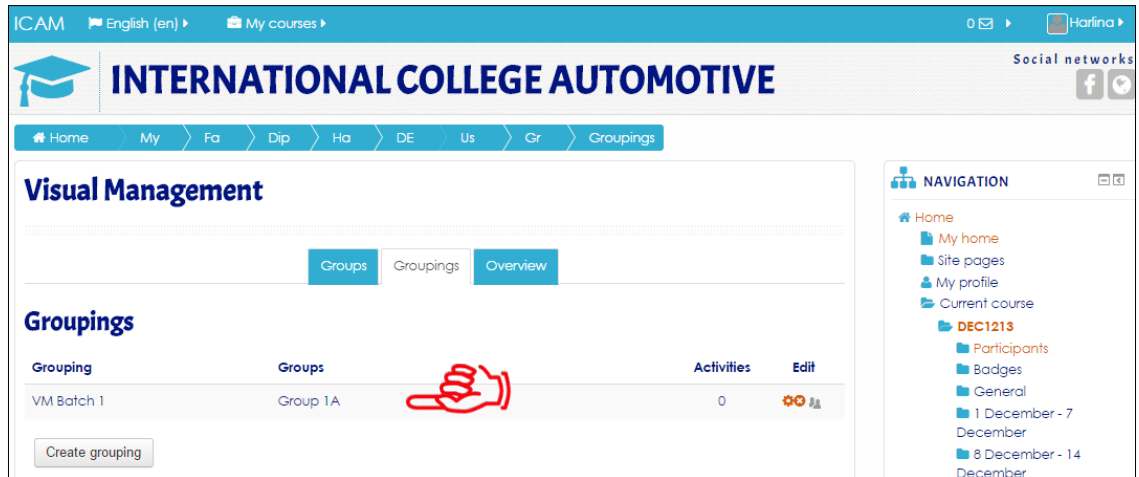

Figure 2-43 : Setup Groupings Screen

Click **Back to groupings** to see what you have done.